# **АМС-100Ф** Руководство по эксплуатации

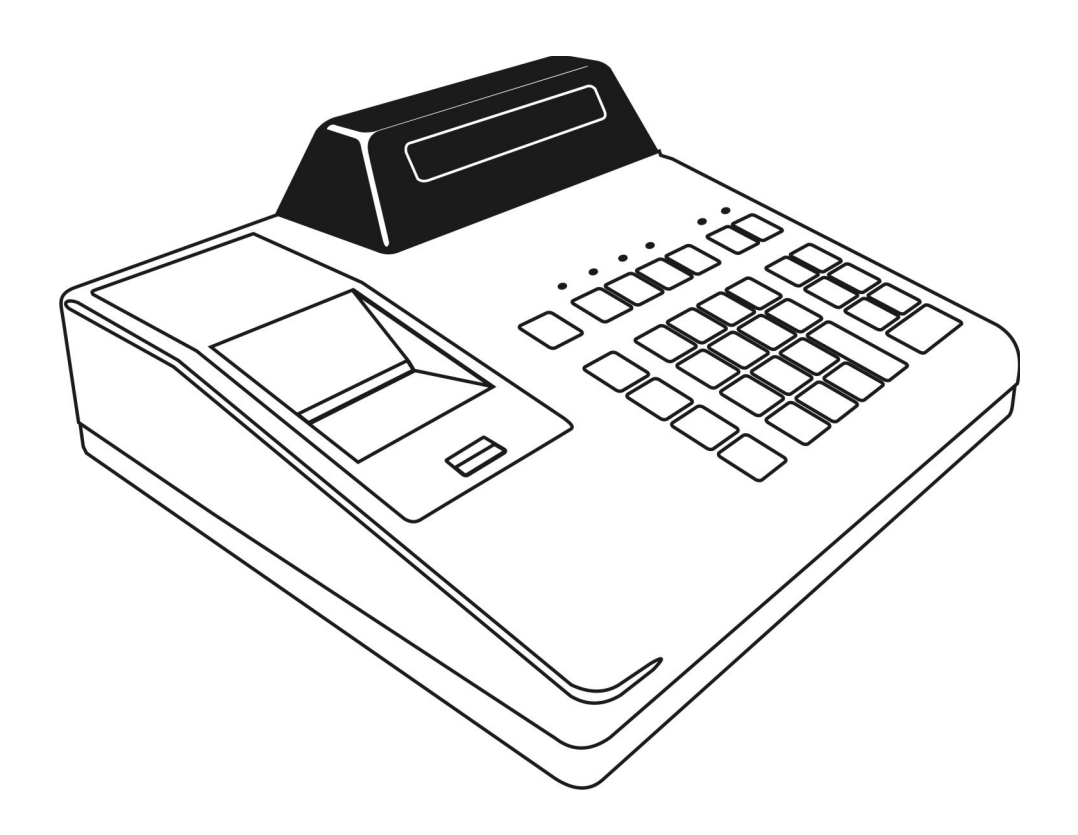

Версия документа 06 от 29.11.16.

# Содержание

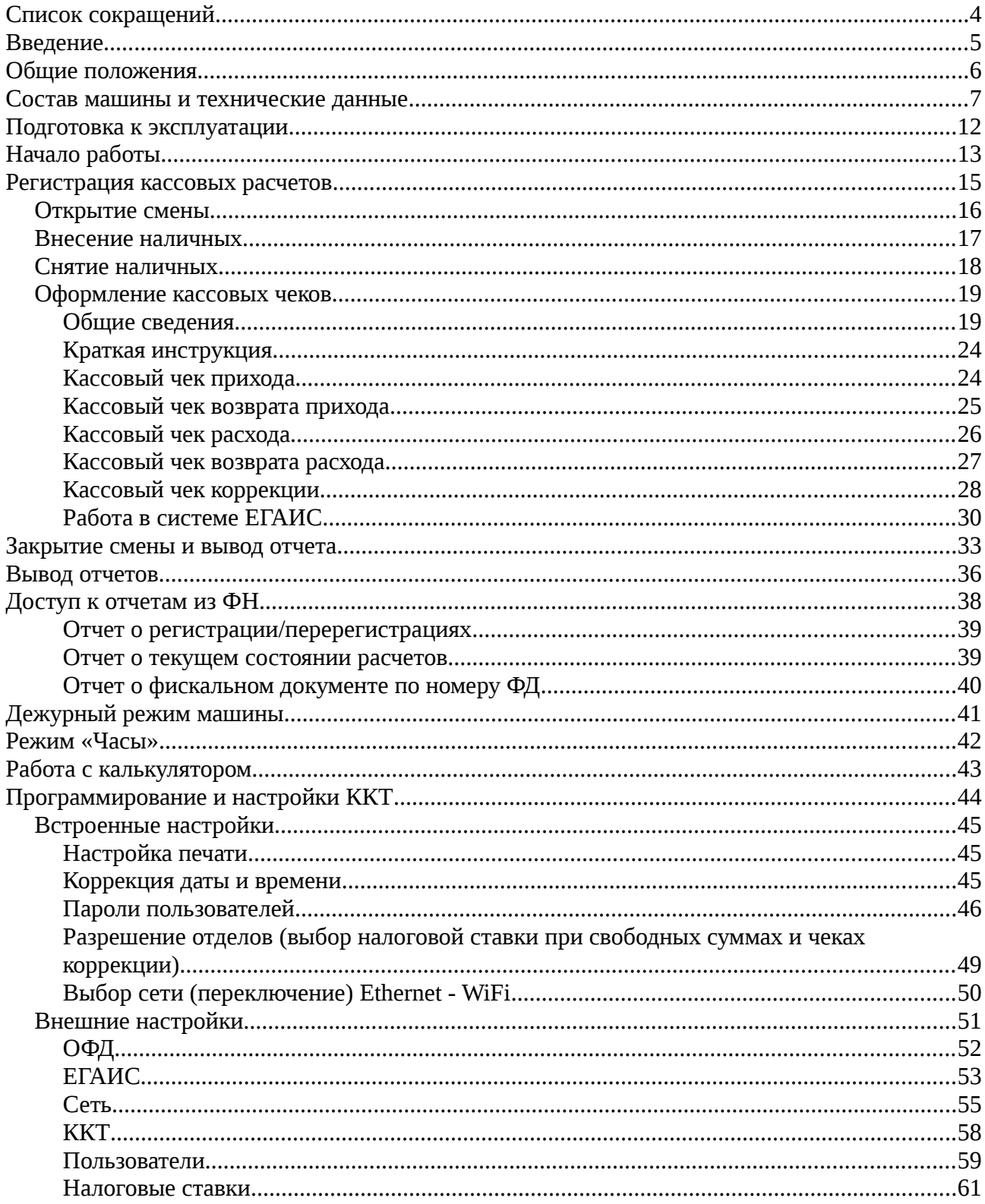

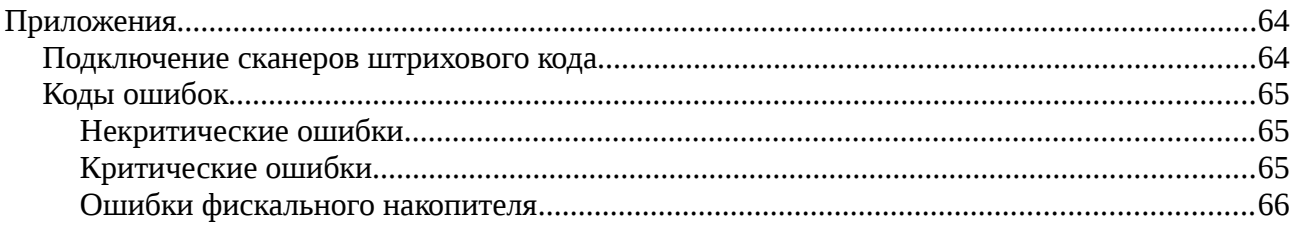

# <span id="page-3-0"></span>**Список сокращений**

#### **ККТ — контрольно-кассовая техника.**

Контрольно-кассовая техника - электронные вычислительные машины, иные компьютерные устройства и их комплексы, обеспечивающие запись и хранение фискальных данных в фискальных накопителях, формирующие фискальные документы, обеспечивающие передачу фискальных документов в налоговые органы через оператора фискальных данных и печать фискальных документов на бумажных носителях в соответствии с правилами, установленными законодательством Российской Федерации о применении контрольнокассовой техники.

Сведения о внесенных в реестр ККТ опубликованы на сайте ФНС.

#### **ФН — фискальный накопитель.**

Фискальный накопитель - шифровальное (криптографическое) средство защиты фискальных данных в опломбированном корпусе, содержащее ключи фискального признака, обеспечивающее возможность формирования фискального признака, обеспечивающее запись фискальных данных в некорректируемом виде (с фискальным признаком), их энергонезависимое долговременное хранение, формирование и проверку фискальных признаков, расшифровывание и аутентификацию фискальных документов, подтверждающих факт получения оператором фискальных данных фискального документа, переданного контрольно-кассовой техникой, направляемых в контрольно-кассовую технику оператором фискальных данных, а также обеспечивающее возможность шифрования фискальных данных в целях обеспечения конфиденциальности информации, передаваемой оператору фискальных данных.

Сведения о внесенных в реестр ФН опубликованы на сайте ФНС.

#### **ОФД — оператор фискальных данных.**

Организация, созданная в соответствии с законодательством Российской Федерации, находящаяся на территории Российской Федерации, получившая в соответствии с законодательством Российской Федерации о применении контрольно-кассовой техники разрешение на обработку фискальных данных.

Сведения о внесенных в реестр ОФД опубликованы на сайте ФНС.

#### **Принятые наименования и обозначения основных функциональных устройств машины:**

- БК блок клавиатуры
- БИ блок индикации
- БУ- блок управления
- БП блок питания
- ККТ контрольно-кассовая техника
- МИ-01 модуль интерфейсный
- НИ налоговый инспектор
- ТПУ термопечатающее устройство
- ТПН термопечатающая головка
- ФД фискальный документ
- ФН фискальный накопитель
- ФПД фискальный признак документа
- ЭМ электромагнит
- ЯК ящик кассовый

# <span id="page-4-0"></span>**Введение**

Настоящее руководство по эксплуатации содержит сведения об устройстве, принципе действия электронной контрольно-кассовой техники «АМС-100Ф» (в дальнейшем - машина), необходимые для обеспечения полного использования ее технических возможностей, правильной эксплуатации и технического обслуживания.

Техническое обслуживание машины может производиться подготовленными специалистами, с использованием документации для данной модели ККТ.

# <span id="page-5-0"></span>**Общие положения**

Контрольно-кассовая техника АМС-100Ф соответствует требованиям Федерального закона № 54-ФЗ «О применении контрольно-кассовой техники при осуществлении наличных денежных расчетов и (или) расчетов с использованием электронных средств платежа» в редакции от 03.07.2016 №290-ФЗ и внесена в реестр контрольно-кассовой техники.

Для целей выполнения требованиям ФЗ внутри корпуса ККТ устанавливается фискальный накопитель, а программно-аппаратная реализация ККТ обеспечивает при подключении к сети «Интернет» передачу сформированных фискальным накопителем данных в ОФД.

Обеспечивается печать фискальных документов а также двухмерного штрихового QR кода, содержащего в необходимом виде реквизиты проверки кассового чека.

Машина предназначена для автоматизации учета, контроля и первичной обработки информации кассовых операций и регистрации ее на бумажной ленте.

Машина может применяться в любой торгующей организации для автономного использования или для использования в компьютерных системах учета, а так же для использования в сфере услуг.

Машина может быть зарегистрирована для одной из возможных систем налогообложения — ОСНО, ЕНВД, УСН (доход), УСН (доход минус расход), ЕНСХ, патент.

Машина регистрирует проводимые через нее суммы, подсчитывает стоимость товара по стоимости его единицы и количеству, подсчитывает суммарную стоимость покупок и величину сдачи покупателю.

Машина имеет возможность работы с персональным компьютером и дополнительными устройствами расширения.

Машина предназначена для эксплуатации при:

- температуре окружающего воздуха от 0 до 45 град. С;

- относительной влажности от 40 до 80 % при температуре 30°С;

- атмосферном давлении от 84 до 107 КПа (от 630 до 800 мм рт.ст.)

Питание машины осуществляется напряжением от 150 до 242В переменного тока частотой от 48 до 60Гц (NES-25-12).

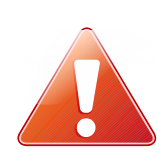

**Машина подключается в электросеть вилкой с заземляющим контактом**. **Если изменения напряжения питания превышают указанные пределы необходимо устанавливать стабилизатор напряжения.**

**Регистрацию и перерегистрацию необходимо производить при питании ККМ от источника бесперебойного питания, в противном случае при пропадании питания может потребоваться еще одна замена ФН.** 

# <span id="page-6-0"></span>**Состав машины и технические данные**

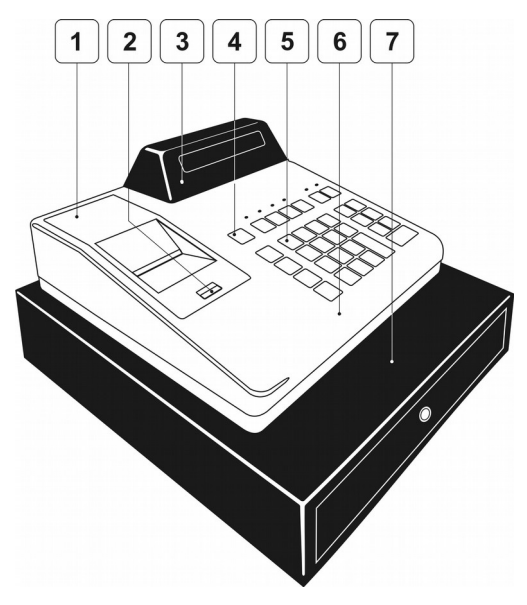

Общий вид машины приведен на рисунке.

- 1 крышка ТПУ;
- 2 механизм открытия крышки ТПУ;
- 3 блок индикаторов покупателя и кассира;
- 4 клавиша прогона (продвижения) бумаги;
- 5 функциональная клавиатура;
- 6 кожух электронной части;
- 7 ящик кассовый (может отсутствовать).

Машина включается переводом выключателя, расположенного на правой 'боковой панели рядом со шнуром питания, в положение «I».

Ввод данных и команд осуществляется с клавиатуры.

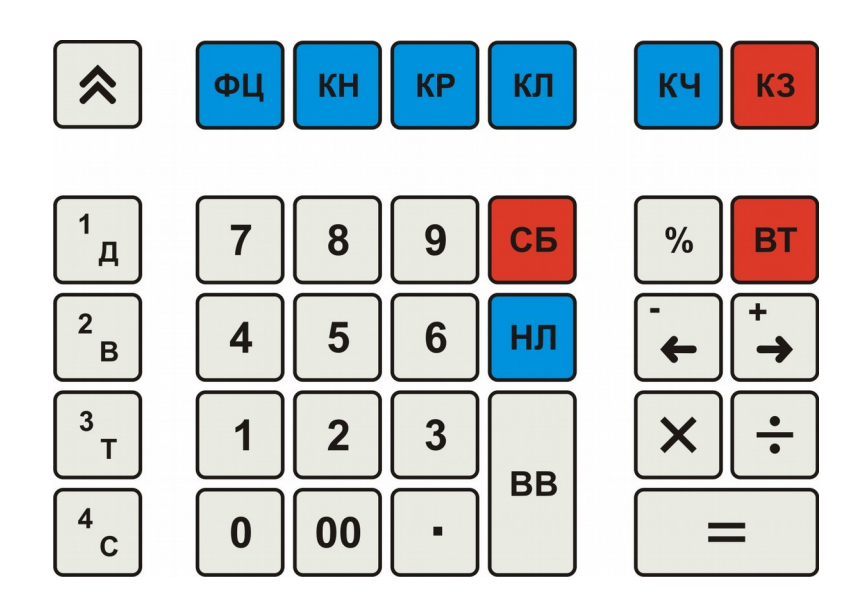

Клавиши на клавиатуре по функциональному назначению делятся на три группы: цифровые, секционные и функциональные.

Цифровые клавиши «О», «ОО», «.», «1», «2», «З», «4», «5», «б», «7», «8»,«9» предназначены для ввода с клавиатуры цифровых данных.

#### **Секционные**

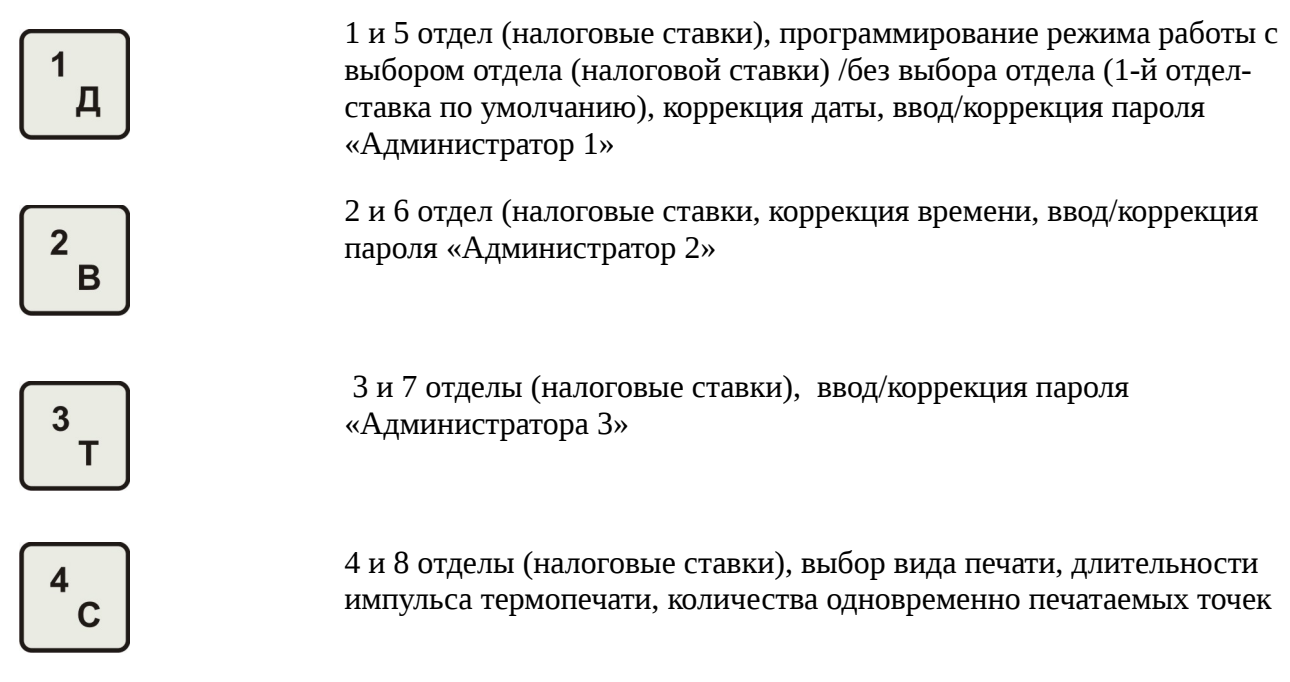

## **Функциональные**

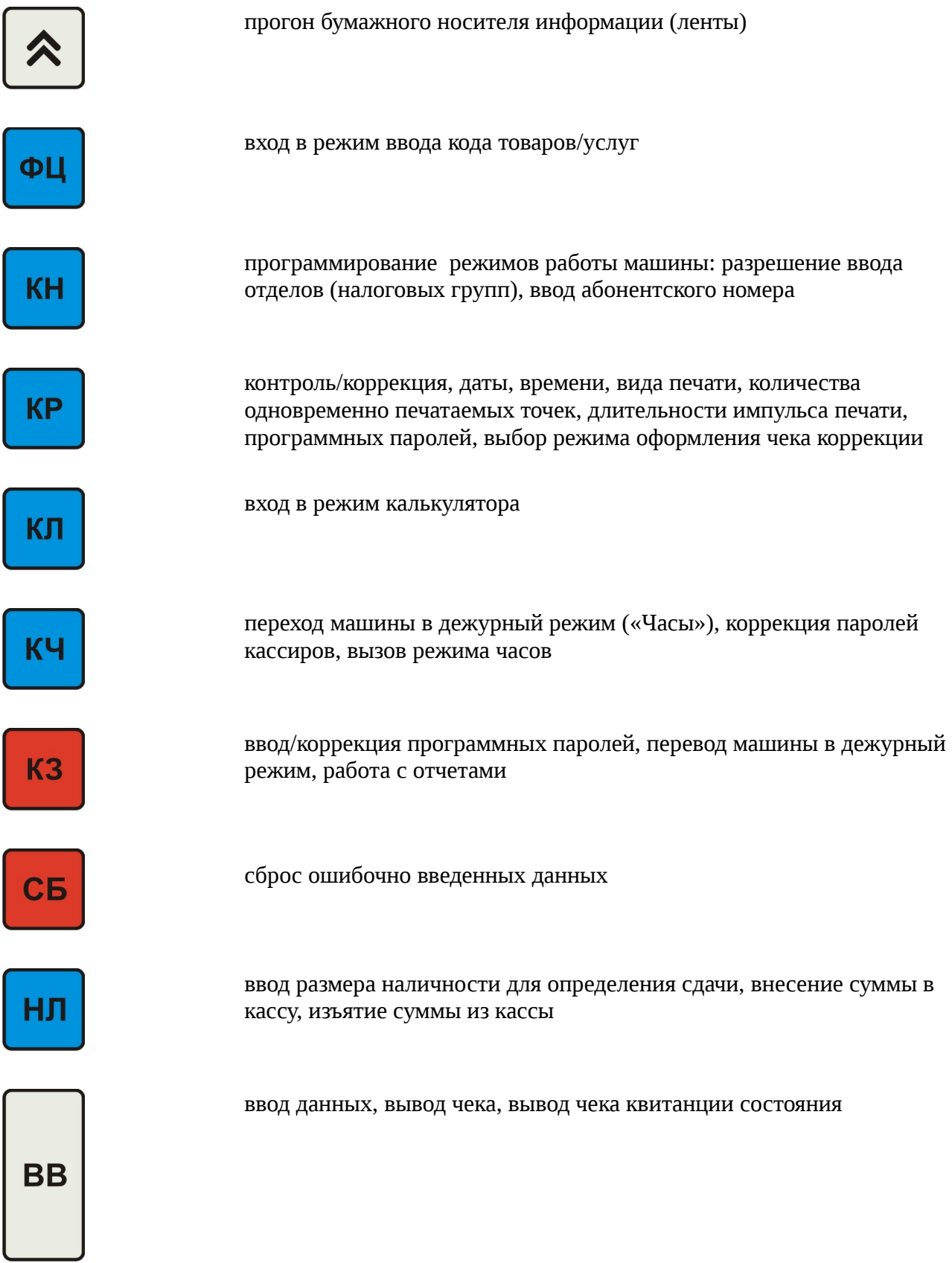

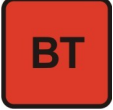

Выбор режима чека возврата (прихода, расхода), увеличение количества одновременно печатаемых точек

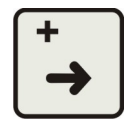

операция сложения, изменение номера записи информации и длительности импульса печати на единицу в сторону увеличения

операция вычитания, изменение номера записи информации и длительности импульса печати на единицу в сторону уменьшения, выбор режима чека расхода

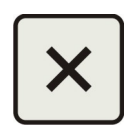

операция умножения, введение надбавки, изменение вида печати

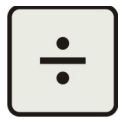

введение скидки, изменение номера записи информации в сторону увеличения на 10 шагов, изменение вида печати

 $\frac{0}{0}$ 

операция вычисления процента, безналичный расчет, уменьшение количества одновременно печатаемых точек

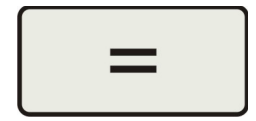

получение итоговой суммы, получение результатов арифметических операций, программирование получения дубликата, работы со скидками/надбавками

Индикация вводимых данных, результатов вычислений, режимов работы и состояния машины осуществляется на индикаторах кассира и покупателя.

Машина может работать в следующих основных режимах:

- режим кассовых расчетов;
- режим снятия кассовых отчетов;
- режим отчета о закрытии смены;
- режим настройки и программирования;
- режим доступа к ФН.

В машине предусмотрены пять уровней прав пользователей – восемь кассиров и четыре администратора.

Каждой группе пользователей предоставлены различные права при работе на машине, которые сведены в таблицу.

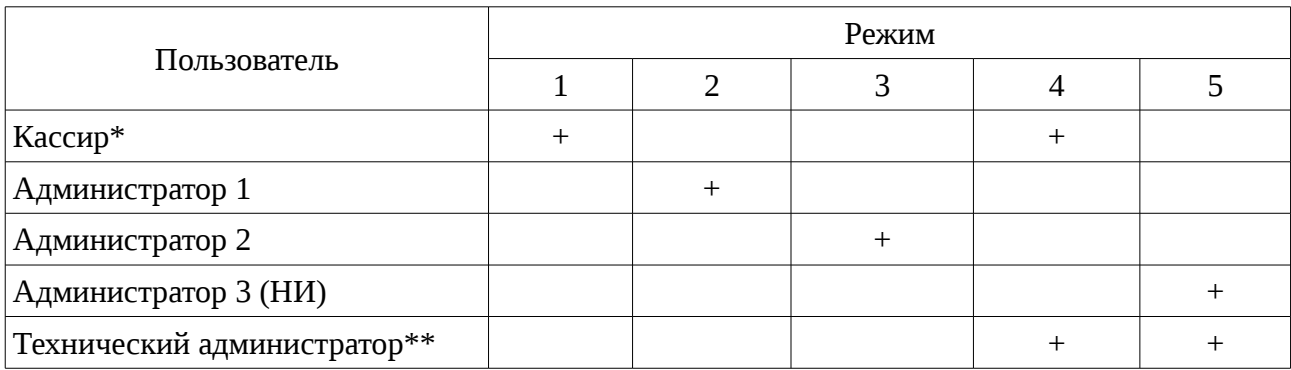

1- режим кассовых расчетов

2- режим снятия кассовых отчетов

3- режим отчета о закрытии смены

4- режим настройки и программирования

5- режим доступа к ФН

\* - кассиру доступен ограниченный перечень изменения настроек, а именно изменение своего пароля, настройка параметров термопечати, оперативное переключение сети между Ethernet и WiFi.

\*\* - функции настройки и программирования доступны техническому администратору только из веббраузера.

Набор прав определяется к какой группе относится пользователь и определяется при вводе пароля. Пароль представляет собой цифровой код (от 1 до 6 цифр), записанный в запоминающее устройство.

Программирование настроек пользователей описано в разделе «Программирование и настройки ККТ. Внешние настройки. Пользователи».

Кроме того для оперативного изменения пароля, пользователь (кроме пользователя «Технический администратор») может самостоятельно, зная свой текущий пароль сменить его. Описание данной процедуры приведено в разделе «Программирование и настройки ККТ. Встроенные настройки. Пароли пользователей».

Пароль пользователя «Технический администратор» можно сменить только в веббраузере.

# <span id="page-11-0"></span>**Подготовка к эксплуатации**

До начала применения ККТ для осуществления расчетов, ККТ должна быть зарегистрирована в налоговых органах. Порядок регистрации ККТ приведен в документе «АМС-100Ф. Руководство по регистрации».

В процессе осуществления расчетов, ККТ должна иметь возможность осуществлять передачу фискальных документов через сеть Интернет оператору фискальных данных, в противном случае по истечении 30-ти календарных дней ФН заблокирует возможность проведения расчетов на ККТ.

#### **Подготовка к работе**

Перед началом работы кассир обязан:

а) произвести внешний осмотр машины, проверить состояние сетевого шнура и вилки, удалить пыль с поверхности машины мягкой кистью или обтирочной ветошью, удалить кистью или пылесосом скопления бумажной пыли из печатающего механизма;

б) вставить вилку питания машины в розетку электросети и включить машину выключателем питания . Машина перейдет в состояние описанное в п.4.1.

в) установить, при необходимости, термобумагу, для чего:

- открыть верхнюю крышку ТПУ;

- положить подготовленный новый рулон в предназначенное для него гнездо так, чтобы свободный конец бумаги выходил снизу рулона в сторону ТПУ;

- подсунуть свободный конец бумаги под прижимной вал ТПУ и нажать клавишу "ПРОГОН БУМАГИ";

- для выравнивания бумаги относительно вала необходимо несколько раз нажать клавишу "ПРОГОН БУМАГИ";

- при необходимости можно с помощью рычага, находящегося с правой сторны принтера, отодвинуть термоголовку от прижимного вала и вручную выровнть бумагу;

заправить конец бумажной ленты в щель крышки ТПУ и установить ее на место;

- нажать несколько раз клавишу транспорта ленты, проверяя при этом отсутствие возможных перекосов при ее движении. Оторвать излишек бумаги о край зубчатого ножа.

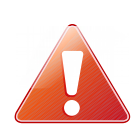

 **Не допускается работа на ТПУ с неплотно прижатой термопечатающей головкой или при отсутствии под ТПГ бумажной ленты. Возможен выход из строя термопечатающей головки!**

Необходимо следить за тем, чтобы на бумажной ленте не образовывались складки, морщины, надрывы и другие механические повреждения;

г) проверить работу замка денежного ящика от ключа кассира.

#### **Порядок работы**

К работе на машине допускаются кассиры, прошедшие подготовку по специальной программе и методике. Кассиры должны иметь первую квалификационную группу по электробезопасности.

При возникновении неисправности в машине кассир должен прекратить работу, отсоединить машину от электросети и вызвать электромеханика.

В рабочем состоянии машина не должна подвергаться воздействию прямых солнечных лучей и размещаться вблизи нагревательных приборов. Не допускается класть на машину посторонние предметы.

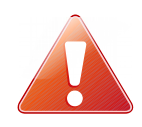

**Запрещается употреблять растворители для удаления пыли и грязи с корпуса машины и лакокрасочных покрытий.**

# <span id="page-12-0"></span>**Начало работы**

Подключить машину к электросети. Перевести переключатель «Сеть» в положение «I». Производится приведение всех элементов схемы в исходное состояние и проводится автоматическое тестирование.

При нормальном завершении автоматического тестирования, если неустановлены пароли кассиров, выдается звуковой сигнал и на цифровом индикаторе высвечивается:

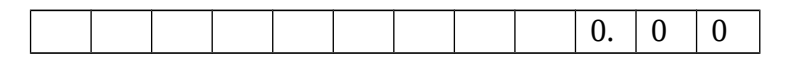

Машина переходит в режим оформления кассовых расчетов, кассир по умолчанию будет соответствовать данным первого кассира.

При ненормальном завершении автоматического тестирования электрической части машины на цифровом индикаторе отображаются признак неисправности и соответствующей код (см. приложение «Коды ошибок»), раздается звуковой сигнал, машина блокируется.

При наличии хотя бы одного из паролей машина переходит в состояние ожидания ввода пароля, на индикаторе высвечивается:

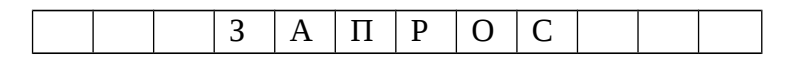

Для ввода пароля пользователя машины нажать клавишу «КЗ», загорается индикатор«КЗ» . С помощью цифровых клавиш набрать пароль (максимально 6 цифр) одного из восьми кассиров.

Информация при вводе на цифровом индикаторе не высвечивается, а при наличии введенных цифр загорается признак «□»:

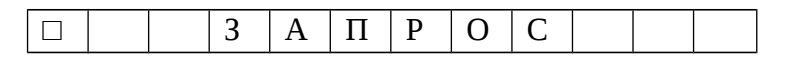

Сброс ошибочных данных производится нажатием клавиши «СБ». Нажать клавишу «ВВ». При этом производится сравнение введенной информации с информацией, записанной в памяти машины . При несовпадении информации выдается звуковой сигнал и разрешается повторный ввод кода блокировки после нажатия клавиши «СБ».

Если пароль совпал, индикатор «КЗ» гаснет и на цифровом индикаторе высвечивается:

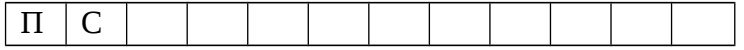

После окончания подготовки раздается звуковой сигнал. Машина переходит в режим «Касса». На цифровом индикаторе высвечивается:

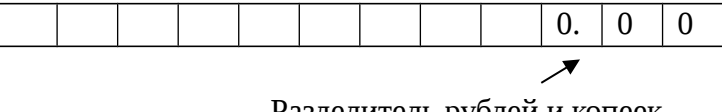

Разделитель рублей и копеек

Указанное состояние цифрового индикатора является исходным при начале всех режимов. Машина готова к работе.

# <span id="page-14-0"></span>**Регистрация кассовых расчетов**

В данном разделе описаны процедуры оформления кассовых операций, таких как открытие смены, приход, возврат прихода, расход, возврат расхода, внесение и снятие наличных. На рисунке приведен типовой чек машины с пояснениями печатаемых реквизитов.

```
FINE-1000
КАССОВЫЙ ЧЕК
ПРИХОД
01.12.16 09:41<br>HEK 0005 CMEHA 0004
000 "Bereska"
MHH 4029023738
248003 г.Калэга 1-й<br>переэлок Пестеля 50А
Рылет черничный "Солн<br>ышко". ООО "Санни Кей<br>к Бейкинг Лимитед". Р
оссия
                    35.00
          \propto5.34
HAC 18/118
                  = 35.0001Ежедневник:
tch plaid<br>027/7
                   72.53
         1
          -56
НДС
    18/11811.06
                  =72.5302
HTOF************107.53
НАЛИЧ.
                  200.00
СДАЧА
                   92.47
KACCHP-
           Heamos M.A.
СУММА НДС 18/118
                   16.40
                  107.53
НАЛИЧНЫМИ
PH KKT
      0102030041020526
CHO OCH
ФН 9999078900000905
   -41ゆ君
ФП 1708569633
CHACHEO BA HOKYHKY!
                 Fill
```
Заголовок чека

Тип расчета

Дата и время Номер чека и смены Наименование пользователя ИНН пользователя Адрес места расчетов

Наименование предмета расчета

Количество, цена (с учетом скидки надбавки) Налоговая ставка и сумма налога Номер покупки, стоимость предмета расчета

Наименование следующего предмета расчета

Количество, цена (с учетом скидки надбавки) Налоговая ставка и сумма налога Номер покупки, стоимость предмета расчета Итог по чеку Внесенные наличные покупателем Величина сдачи покупателю

Кассир

Сумма НДС по указанной ставке Итоговая сумма по типу расчета Сайт налогового органа

Телефон или электронный адрес покупателя

Регистрационный номер ККТ Система налогообложения Номер фискального накопителя Номер фискального документа Значение признака фискального документа Программируемый текст окончания чека

QR код для обеспечения проверки с использованием программного обеспечения, правила получения которого размещаются на сайте ФНС России.

# <span id="page-16-1"></span>**Открытие смены**

Открытие смены в машине происходит при оформлении операции внесение наличных в машину или при оформлении первого кассового чека.

При выводе квитанции внесения наличных или первого чека на ТПУ сначала распечатывается документ открытия смены, затем собственно квитанция или чек.

OTHET НАИМЕНОВАНИЕ HOJINGOBATEJIA<br>000 "Bereska" ИНН ПОЛЬЗОВАТЕЛЯ<br>4029023738 КАССИР -<br>Иванова А.А. АДРЕС РАСЧЕТОВ<br>248003 — г.Калыга 1-й<br>пев.Пестеля 50А ДАТА, ВРЕМЯ<br>17.11.16 12:18 HOMEP CMEHN **РЕГИСТРАЦИОННЫЙ** HOMEP KKT<br>0102030041013936 НОМЕР ФД  $83$ HOMEP \$H<br>9999078900000906 ФП<br>4174148636

В том случае, если с момента предыдущего закрытия смены ККТ при передаче данных в ОФД получала дополнительные сообщения оператора, они будут выведены на печать после вывода отчета об открытии смены.

# <span id="page-16-0"></span>**Внесение наличных**

Внесение наличных сумм в кассу возможно как при открытой смене, так и при закрытой смене. При закрытой смене, осуществляется открытие смены с распечаткой соответствующего отчета, а затем печать квитанции о внесении наличных. Для внесения суммы необходимо в исходном состоянии машины при открытой смене нажать клавишу «НЛ», на цифровом индикаторе высвечивается:

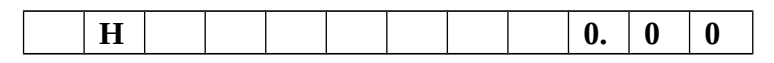

С помощью цифровых клавиш набрать вносимую сумму. На цифровом индикаторе отображается введенное число. Сброс ошибочных данных производится нажатием клавиши

«СБ». Нажать клавишу «ВВ». На ТПУ выдается квитанция в соответствии с образцом, приведенным на рисунке:

**AMC-1000**  $17.11.16$   $12:18$ <br>CMEHA 0012 **KACCHP** Иванова А.А. KKT 123456789012<br>PH: 0102030041013936

По окончании вывода квитанции машина переходит в исходное состояние. При необходимости, операцию можно повторить.

# <span id="page-17-0"></span>**Снятие наличных**

 Для снятия необходимой суммы из кассы необходимо в исходном состоянии кассы при открытой смене последовательно нажать клавиши «НЛ» и «-/←», на цифровом индикаторе высвечивается:

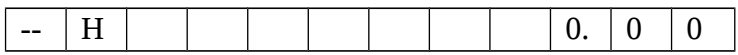

С помощью цифровых клавиш набрать сумму, изымаемую из кассы. На цифровом индикаторе отображается вводимое число. Сброс ошибочных данных производится нажатием клавиши «СБ».

Нажать клавишу «ВВ». На ТПУ выведется квитанция в соответствии с образцом, приведенным на рисунке.

AMC-1000 17.11.16 13:57 CHEHA COLS<br>CHATAS BUPYYKA<br>HAJMYHNE B KACCE<br>1300.00 кассир<br>Иванов М.А. KKT 123456789012<br>PH: 0102030041013936

По окончании вывода квитанции машина переходит в исходное состояние.

При попытке снятия суммы больше размера суммы наличных в кассе, раздается звуковой сигнал и машина переходит в исходное состояние.

При попытке снятия суммы, если смена не открыта, раздается звуковой сигнал и на цифровом индикаторе высвечивается:

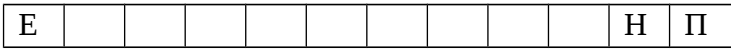

После окончания звукового сигнала машина переходит в исходное состояние. При необходимости, операцию можно повторить.

# <span id="page-18-1"></span>**Оформление кассовых чеков**

Оформление кассовых чеков производится в режиме кассовых расчетов. Данный режим является основным режимом работы машины. В нем осуществляется: ввод цены с клавиатуры, ввод кода товара/услуги из базы товаров/услуг, ввод товара по коду/штриховому коду, подсчет частных и итоговых сумм, вычисление сдачи покупателю, печать чеков и отчетных документов, возврат товара.

Исходное состояние цифрового индикатора режима «Касса»:

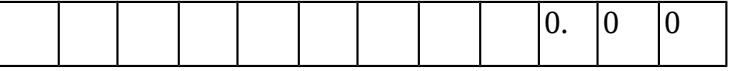

#### <span id="page-18-0"></span>**Общие сведения**

Ввод данных для оформления кассовых чеков осуществляется с клавиатуры ККТ. Дополнительно есть возможность подключения сканера штрихового кода для автоматизации процесса выборы товара/услуги из базы машины. Кроме того, товар из базы может быть выбран по номенклатурному коду, или по штриховому коду вводом его значения на клавиатуре. Для этого необходимо нажать клавишу «ФЦ», ввести код и нажать клавишу «ВВ».

Сброс ошибочных введенных данных производится нажатием клавиши «СБ».

Ввод в машину стоимости товаров вручную осуществляется нажатием цифровых клавиш, начиная со старшего разряда. На цифровом индикаторе высвечивается стоимость товара. Если необходимо ввести величину цены в формате РУБ. КОП, необходимо РУБ. от КОП. разделить нажатием клавиши «.».

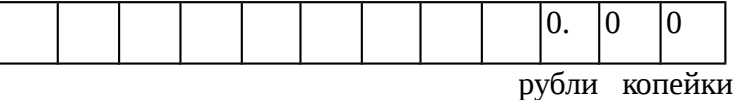

Набор покупок в чековый буфер осуществляется последовательным набором покупок по номенклатурному или штриховому коду.

Если разрешены свободные суммы (без наименования товара, услуги) ввод стоимости осуществляется цифровыми клавишами с последующим нажатием клавиши «ВВ».

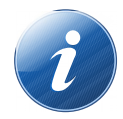

 Всего в один чек можно внести до 50 покупок. При попытке ввода большего числа покупок раздается звуковой сигнал и машина перейдет в режим подитога, на цифровом индикаторе высвечивается итоговая сумма для оплаты.

Возможен повтор ранее введенной покупки в чековый буфер однократным нажатием клавиши «ВВ».

После внесения всех необходимых покупок в чековый буфер, необходимо нажать клавишу «=», машина переходит в режим отображения подитога, на цифровом индикаторе высвечивается итоговая сумма для оплаты:

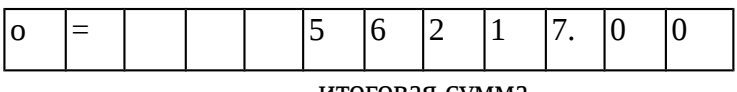

#### итоговая сумма

В том случае если необходимо отменить набранный чековый буфер необходимо два раза нажать на клавишу «СБ».

На данном этапе возможен ввод **абонентского номера покупателя**. Для того необходимо нажать клавишу «КН», на индикаторе высвечивается:

А Н 0

 Ввести 10-ти цифр абонентского номера и нажать клавишу «ВВ», абонентский номер будет внесен в чековый буфер для последующей отправки в ОФД, касса вернется в состояние подитога.

Контролируется ввод всех десяти цифр абонентского номера.

При необходимости отменить ввод абонентского номера — необходимо на этапе его ввода нажать клавишу «СБ», индикатор примет вид приведенный выше, и нажать клавишу «ВВ». После звукового сигнала касса вернется в состояние подитога.

При необходимости, из состояния подитога можно продолжить набор покупок в чековый буфер, или завершить оформление чека с расчетом сдачи или без.

Если нет необходимости вводить сумму наличных денег, полученных от покупателя и подсчитывать сумму сдачи, нужно нажать клавишу «ВВ», после чего на ТПУ будет распечатан чек.

Для автоматического подсчета сдачи с фиксированием сумм наличных и сдачи в чеке после того, как нажата клавиша «=», необходимо нажать клавишу «НЛ», на индикаторе высвечивается:

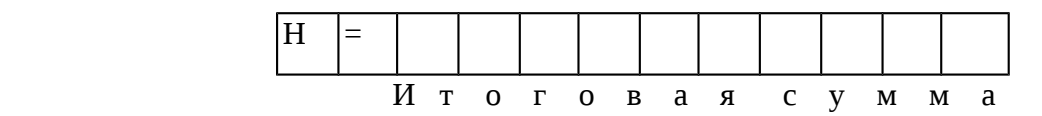

С помощью цифровых клавиш набрать величину переданной покупателем наличности, которая высвечивается на индикаторе. Сброс ошибочных данных производится нажатием клавиши «СБ». На индикаторе высвечивается сумма введенных наличных с буквой «Н».

После ввода суммы наличных необходимо нажать клавишу «ВВ». Проводится анализ введенной суммы наличности. Если сумма наличности меньше итоговой стоимости покупок, выдается звуковой сигнал и на цифровом индикаторе высвечивается итоговая сумма. Разрешается повторный ввод суммы наличности.

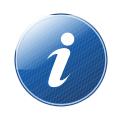

Для повторного вывода итоговой стоимости покупок на цифровой индикатор необходимо повторно нажать клавишу «=».

Если величина наличности больше или равна итоговой стоимости покупок, производится печать чека на ТПУ и на цифровом индикаторе высвечивается величина сдачи:

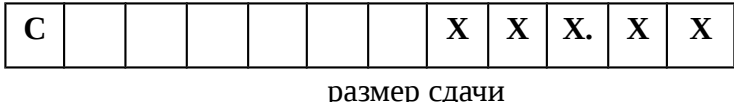

С началом вывода чека открывается ЯК.

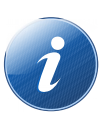

ЯК открывается также при проведении всех кассовых расчетов. При необходимости открыть ЯК без проведения каких-либо кассовых операций, достаточно находясь в режиме «Касса» нажать клавишу «ВВ». Необходимо помнить, что при открытии ЯК механический ключ должен быть повернут против часовой стрелки.

При оформлении кассовых расчетов возможно использование операции умножения. Для этого с помощью цифровых клавиш набрать значение множителя, далее необходимо ввести код/штриховой код товара и нажать клавишу «ВВ» для занесения покупки с умножением в чековый буфер. При использовании сканера для считывания штрихового кода, клавишу «ВВ» нажимать не надо, товар добавится в чековый буфер автоматически.

> При проведении операции умножения первым параметром может быть либо цена товара, либо количество, либо вес товара.

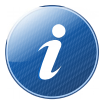

При вводе веса товара допускается 3 знака после разделительной запятой. При этом вес товара должен быть первым параметром.

При работе со штриховым или номенклатурном кодом первый множитель обязательно должен быть либо количеством, либо весом товара.

Возможно оформление продаж по безналичному расчету. Для оформления кассовых расчетов по безналичному расчету, после подведения итоговой суммы всех покупок, необходимо нажать на клавишу «%» вместо клавиши «ВВ»:

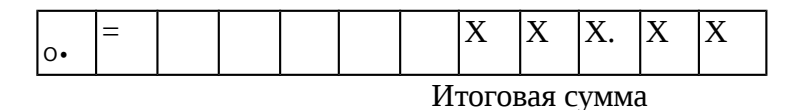

Будет выведен чек с указанием в признаке расчета - «БЕЗНАЛИЧНЫЙ РАСЧЕТ».

Произвольный выбор налоговых ставок возможен только для свободных сумм, в процессе набора стоимости расчета, нажатием одной из клавиш 1Д, 2В, 3Т, 4С. (1,2,3,4 ставка) или двойным нажатием одной из необходимых 1Д 1Д, 2В 2В, 3Т 3Т, 4С 4С (5,6,7,8 ставка).

При наборе чекового буфера по кодам/штриховым кодам налоговая ставка передается как номер отдела (секции).

Порядок редактирования привязки налоговой ставки к номеру отдела (секции) приведен в разделе «Внешние настройки, Налоговые ставки».

## <span id="page-23-1"></span>**Краткая инструкция**

Действия оператора для ввода одного предмета расчета вручную в чековый буфер и печать чека:

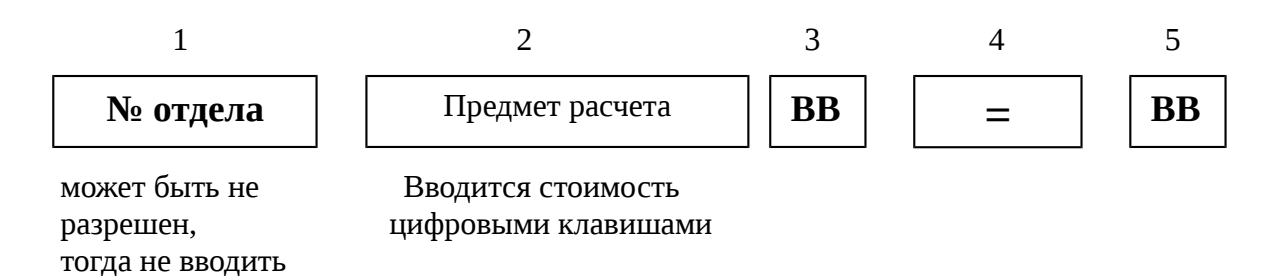

Для набора в чековый буфер нескольких позиций, повторять первые три шага необходимое количество раз, и в завершение выполнить четвертый и пятый шаг.

Действия оператора для ввода одного предмета расчета из базы товаров в чековый буфер и печать чека:

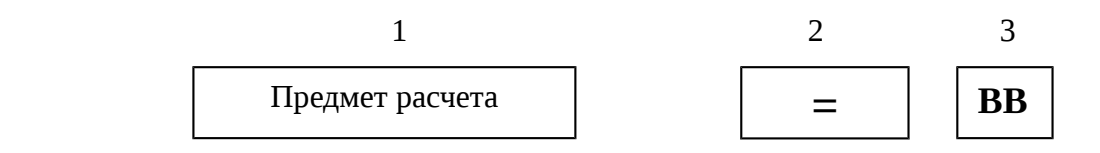

«Предмет расчета» - вводится с помощью сканера штрихового кода или по «ФЦ» с вводом номенклатурного кода.

Для набора в чековый буфер нескольких позиций, повторять первый шаг необходимое количество раз, и в завершение выполнить второй и третий шаг.

## <span id="page-23-0"></span>**Кассовый чек прихода**

Данная кассовая операция является основной кассовой операцией. Порядок набора покупок в чековый буфер, ввод наличных полученных от покупателя описан в ранее в разделе «Оформление кассовых чеков. Общие сведения».

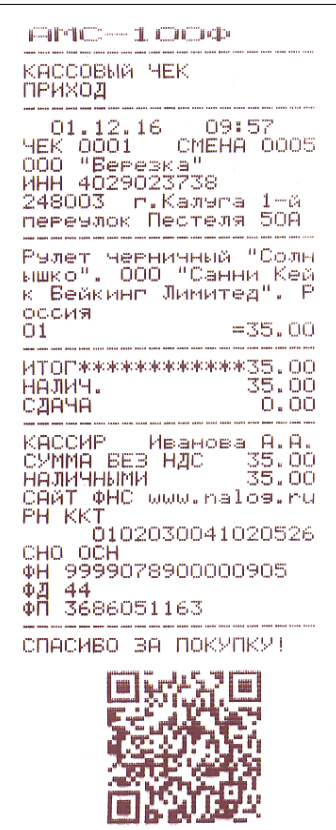

Признак кассового чека прихода

# <span id="page-24-0"></span>**Кассовый чек возврата прихода**

Данная кассовая операция предназначена для выполнения возврата прихода. Для входа в режим формирования чекового буфера для операции возврата прихода, необходимо из исходного состояния машины нажать клавишу «ВТ». На индикаторе отобразится:

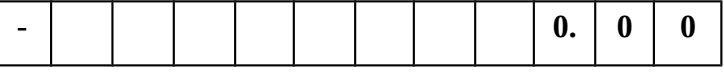

Далее выполнить порядок набора предметов расчета в чековый буфер в соответствии с описанным ранее в разделе «Оформление кассовых чеков. Общие сведения». Ввод наличных от покупателя в данном режиме блокирован.

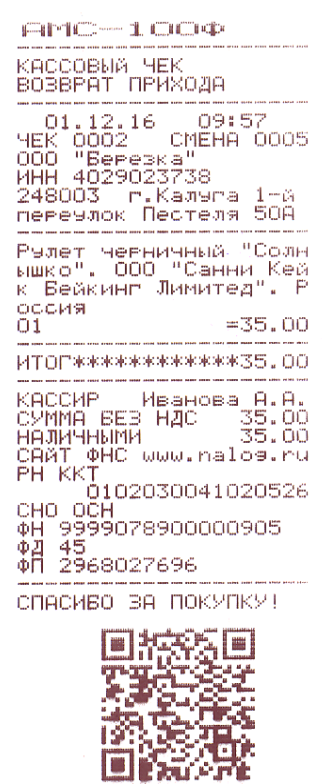

Признак кассового чека возврата прихода

# <span id="page-25-0"></span>**Кассовый чек расхода**

Данная кассовая операция предназначена для выполнения операции расхода. Для входа в режим формирования чекового буфера для операции расхода, необходимо из исходного состояния машины нажать клавишу «-». На индикаторе отобразится:

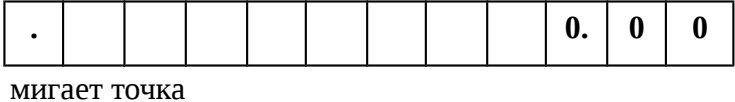

Далее выполнить порядок набора предметов расчета в чековый буфер в соответствии с описанным ранее в разделе «Оформление кассовых чеков. Общие сведения».

Ввод наличных от покупателя в данном режиме блокирован.

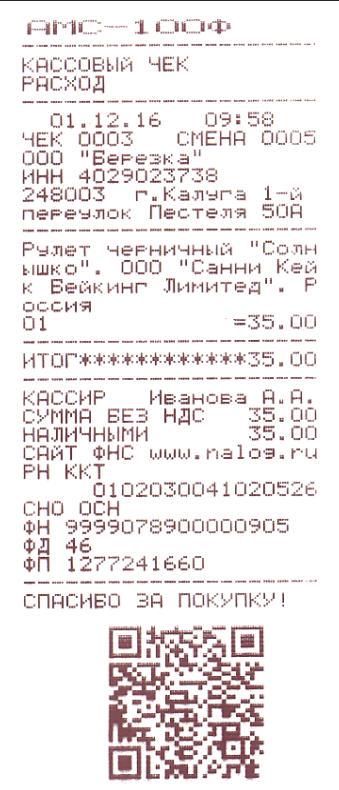

Признак кассового чека расхода

# <span id="page-26-0"></span>**Кассовый чек возврата расхода**

Данная кассовая операция предназначена для выполнения операции возврата расхода. Для входа в режим формирования чекового буфера для операции возврата расхода, необходимо из исходного состояния машины нажать клавишу «-», а затем «ВТ». На индикаторе отобразится:

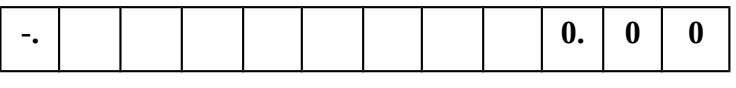

мигает точка

Порядок набора покупок в чековый буфер, ввод наличных полученных от покупателя описан в ранее в разделе «Оформление кассовых чеков. Общие сведения».

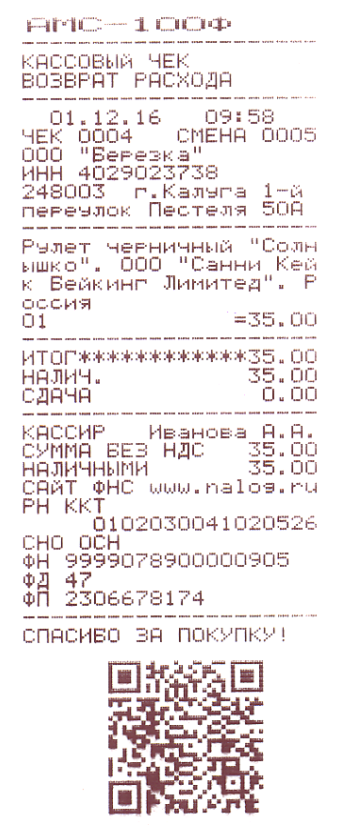

Признак кассового чека возврата расхода

## <span id="page-27-0"></span>**Кассовый чек коррекции**

Данная кассовая операция предназначена для печати чека коррекции. Кассовый чек коррекции принимает возможен для двух вариантов - коррекция прихода, операция, при которой пользователь вносит денежные средства и коррекция расхода, операция, при которой пользователь изымает денежные средства.

Общий алгоритм при выводе чека коррекции следующий:

Нажать клавишу «КР». Загорится светодиод над клавишей «КР», на индикаторе:

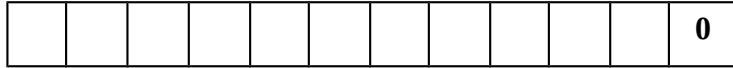

Для выбора типа коррекции далее нажать клавишу «-» (коррекция расхода, изымаем сумму) или «+» (коррекция прихода, вносим сумму), на индикаторе отобразится,

В случае выбора режима коррекции расхода:

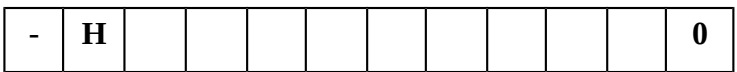

В случае выбора режима коррекции прихода:

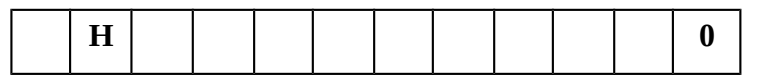

Нажать клавишу «ВВ» для подтверждения типа коррекции, машина перейдет в исходное состояние для ввода сумм коррекции, горит светодиод «КР»:

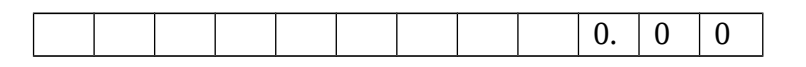

Далее необходимо ввести сумму коррекции с помощью цифровых клавиш и выбрать привязку к налоговой ставке клавишами отделов, если разрешен выбор отделов (налоговой ставки). В противном случае, будет применена налоговая ставка привязанная к первому отделу.

Нажать клавишу «ВВ», раздастся звуковой сигнал и машина перейдет в режим подитога. Нажать клавишу «ВВ», выведется один из двух выбранных вариантов чека коррекции.

AMC-1000 ЧЕК КОРРЕКЦИИ<br>ПРИХОД  $\frac{11:56}{11:56}$ -----------<br>01.12.16<br>:К КОР.<br>:Ено 01.12.16 11:56<br>ЧЕК КОР. 00007<br>СМЕНА 0005<br>ОМЕНА 029023738<br>ИНН 4029023738<br>Лекечлок Пестеля 50А<br>Перечлок Пестеля 50А<br>ОМЕТЕТЕТЕТ -200.00  $0005$  $rac{1}{01}$  $= 200,00$ ИТОГ\*\*\*\*\*\*\*\*\*\*\*\*200.00 КАССИР Иванов М.А.<br>СУММА ВЕЗ НДС 200.00<br>НАЛИЧНЫМИ — 200.00 ннлимными<br>САЙТ ФНС www.nalos.ru<br>РН ККТ РН ККТ<br>СНО ОСН<br>СНО ОСН 999978900000905<br>ФД 50<br>ФП 2605320111 CHACHEO BA NOKYNKY! 宗务国 同芸 芝 as.<br>23 i i i s Η'n

**AMC-1000** ЧЕК КОРРЕКЦИИ<br>РАСХОД 01.12.16 11:55 10006<br>0005  $01$  and  $01$  $=200.00$ ИТОГЖЖЖЖЖЖЖЖЖ200.00 КАССИР – Иванов М.А.<br>СУММА ВЕЗ НДС –200.00<br>НАЛИЧНЫМИ – 200.00 СУММА ВЕЗ НДС - 200.00<br>НАЛИЧНЫМИ<br>СААТ ФНС www.nalos.ru<br>РН ККТ<br>СНО ОСН - 0102030041020526<br>ФН 9999078900000905<br>ФД 49<br>ФП 4126555877 СПАСИВО ВА ПОКУПКУ! ₩.<br>₩. 国装製 33 æ 1X) a mare ÷.

## <span id="page-29-0"></span>**Работа в системе ЕГАИС**

В данном разделе описана процедура продажи алкогольной продукции в системе ЕГАИС.

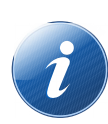

 Для работы в системе ЕГАИС необходимо что бы в локальной сети торгового предприятия на одном из компьютеров был установлен универсальный транспортный модуль (УТМ) ЕГАИС, и в настройках ККТ был прописан IP адрес и порт данного компьютера (см. раздел «Настройки ККТ, ЕГАИС»).

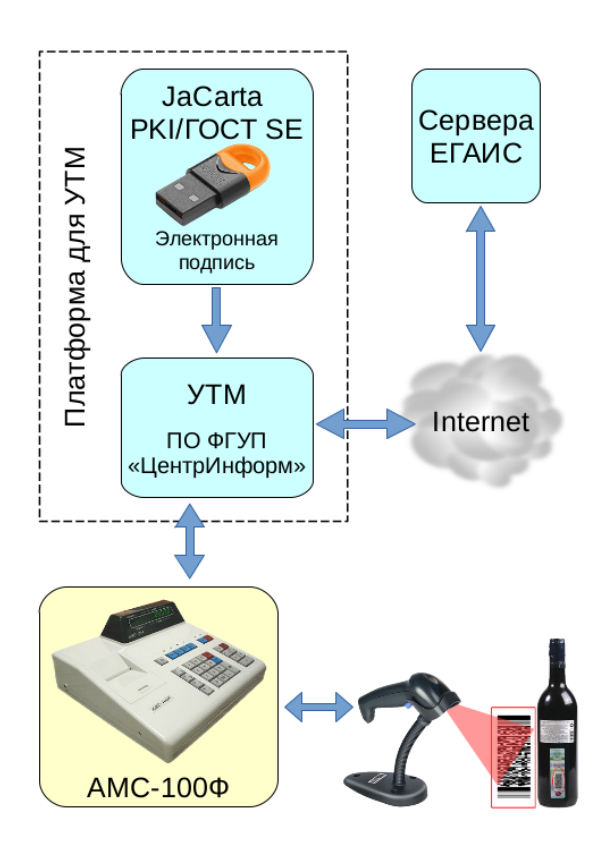

Порядок работы при продаже алкогольной продукции (АП).

Из режима «Касса» при помощи 2D сканера необходимо считать двухмерный штрих-код PDF-17 с акцизной марки АП. На индикаторе кассы высвечивается:

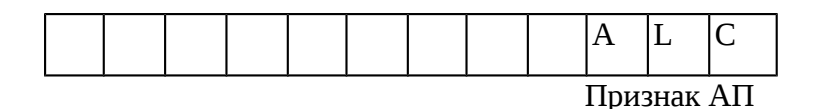

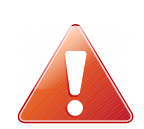

**При попытке повторного считывании штрих-кода PDF-17 с акцизной марки, касса будет сигнализировать 3-х кратным звуковым сигналом.**

**Если ранее в этот чек уже был добавлен другой товар с этой акцизной маркой, будет выдан двойной звуковой сигнал ошибки.**

**Операция умножения для АП не поддерживается.**

Считать штрих-код товара АП (EAN-13). На индикаторе кассы отобразится стоимость товара, и товар будет добавлен в чековый буфер.

В том случае, если цена на АП в базе установлена, товар автоматически занесется в чековый буфер. В том случае, если на данную позицию в базе товаров не установлена цена, на индикаторе кассы высвечивается:

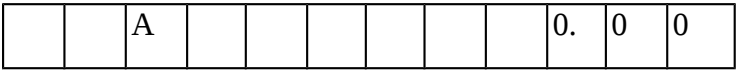

С помощью клавиатуры необходимо ввести цену товара и нажать клавишу «ВВ» для ввода позиции в чековый буфер.

При необходимости повторить вышеперечисленные операции с каждым алкогольным товаром. Дальнейшие действия на кассовом аппарате осуществляются в обычном режиме.

После завершения формирования чека, машина отправляет данные АП в УТМ, и если от УТМ получен положительный ответ, то распечатывается чек, в соответствии с образцом, приведенным на рисунке.

 При регистрации чека время ожидания ответа от УТМ, в случае нестабильной связи с УТМ, может доходить до нескольких секунд (максимальное время ожидания настраивается в ПО на ПК). **При возникновении ошибки получения ответа от УТМ, на машине выводится:**

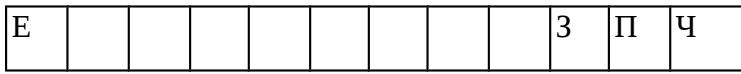

После звукового сигнала машина переходит в режим подитога.

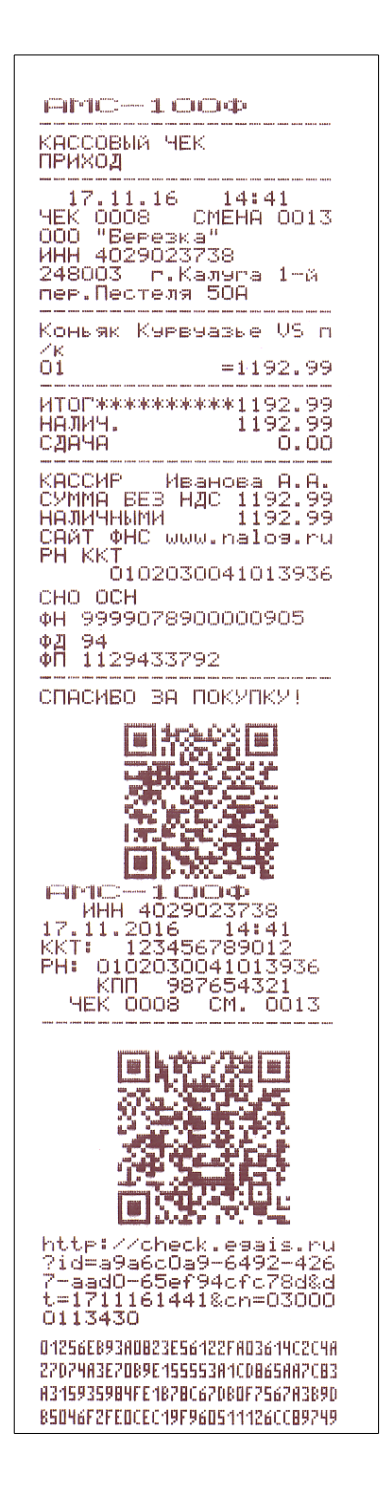

#### **Стандартный чек**

Алкогольная продукция в чеке

QR код для обеспечения проверки с использованием программного обеспечения, правила получения которого размещаются на сайте ФНС России. Конец Стандартного чека **Слип к чеку для системы ЕГАИС**

QR код — ссылка для проверки легальности алкогольной продукции на сайте ФС РАР

Ссылка ссылка для проверки легальности алкогольной продукции на сайте ФС РАР

Отпечаток квалифицированной электронной подписи

Чек состоит из обычного чека и слипа к чеку для системы ЕГАИС, содержащего распечатку QR-кода для мобильных устройств, web-ссылку на сайт ФС РАР для проверки легальности алкогольной продукции и квалифицированную электронную подпись (КЭП).

При получении от УТМ отрицательного ответа, или при отсутствии связи с УТМ, на индикаторе кассы высвечивается:

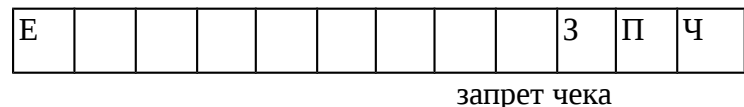

Сопровождается 3-х кратным звуковым сигналом.

Кассовый аппарат возвращается в режим формирования чека.

Операция возврата (возврат прихода) алкогольной продукции осуществляется по тому же принципу, что и продажа, но первым действием необходимо нажать на клавишу «ВТ».

# <span id="page-32-0"></span>**Закрытие смены и вывод отчета**

Закрытие смены производится из режима кассы, последовательным нажатием клавиш «КЗ» и «2В». Загорится светодиод над клавишей «КЗ», на индикатор выведется надпись:

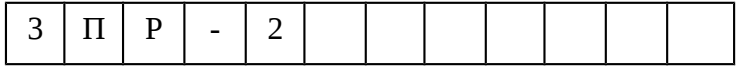

С помощью цифровых клавиш набрать пароль Администратора 2 (если он запрограммирован). Введенный код на цифровом индикаторе не высвечивается. Сброс ошибочных данных производится нажатием клавиши «СБ».

Нажать клавишу «ВВ». Производится сравнение введенного пароля Если введен ошибочный пароль раздается звуковой сигнал, разрешается повторный ввод.

При совпадении пароля производится закрытие смены и вывод на печать отчета о закрытии смены, на индикаторе высвечивается:

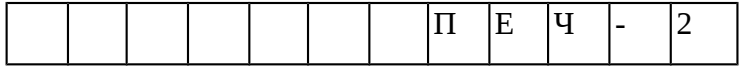

В том случае, если смена на машине не открыта – выдается ошибка «Е … НП» и звучит пятикратный звуковой сигнал.

После вывода отчета о закрытии смены происходит обнуление всех операционных регистров и машина переходит в исходное состояние «Касса».

#### Отчет о закрытии смены

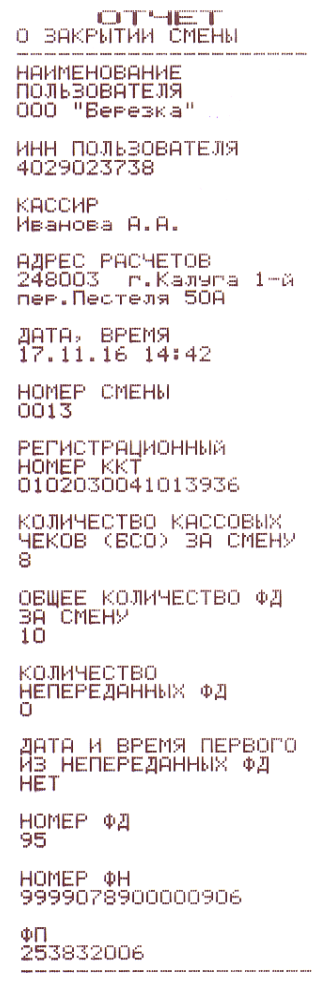

В том случае, если при закрытии смены и формировании отчета имеются не отправленные в ОФД фискальные документы, дополнительно в отчете о закрытии смены будут указаны общее количество не переданных документов, а также дата и время первого не отправленного в ОФД фискального документа.

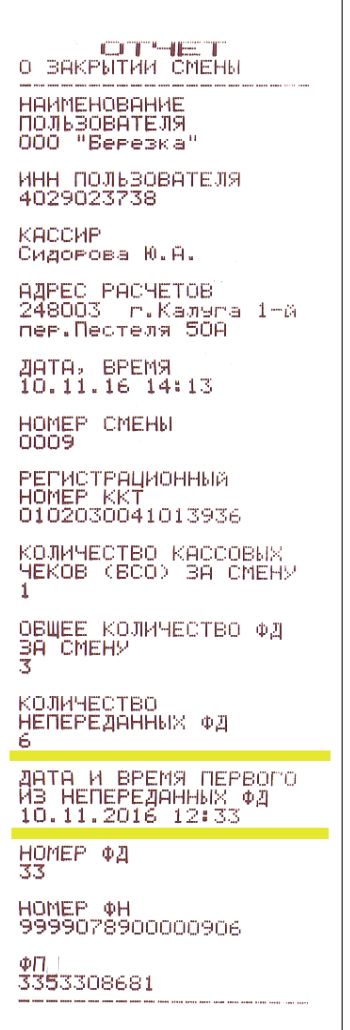

Отчет о закрытии смены при наличии в ФН не переданных в ОФД фискальных документов.

Дополнительно в отчете могут печататься дополнительные реквизиты передаваемые фискальным накопителем, как одиночные, так и в сочетании.

**раз в неделю для проверки того, что все документы отправляются.**

В том случае, если с момента открытия смены при передаче данных в ОФД ККТ получала дополнительные сообщения оператора, они будут выведены на печать после вывода отчета о закрытии смены.

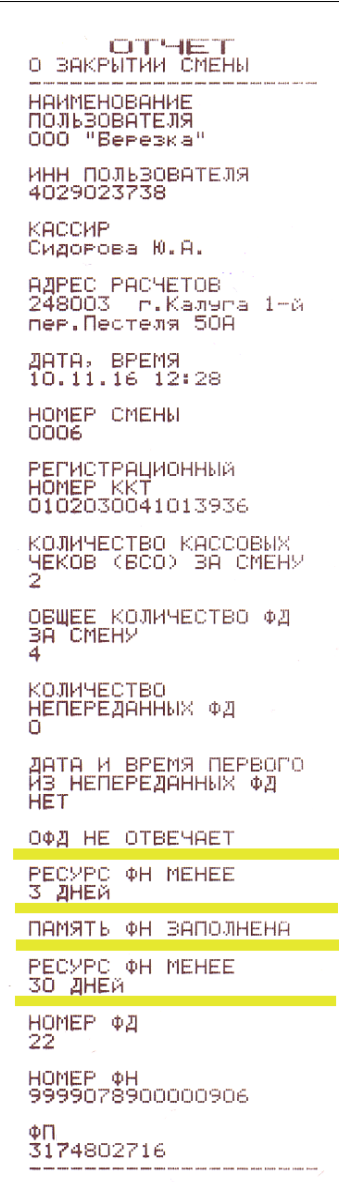

Отчет о закрытии смены при выдаче от ФН дополнительных реквизитов.

# <span id="page-35-0"></span>**Вывод отчетов**

Вывод отчета о состоянии операционных регистров машины производится с правами Администратора 1.

Для вывода отчета необходимо в исходном состоянии машины нажать клавишу «КЗ». Загорается индикатор «КЗ».

Нажать клавишу «1Д». На цифровом индикаторе высвечивается:

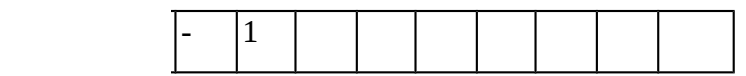

абрать код блокировки (если он запрограммирован). икаторе не высвечивается:

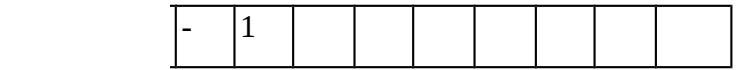

Сброс ошибочных данных производится нажатием клавиши «СБ».

Нажать клавишу «ВВ». Производится сравнение пароля доступа. При не сравнении информации раздается звуковой сигнал, разрешается повторный ввод кода блокировки.

Если пароль совпал, на цифровом индикаторе высвечивается признак вывода:

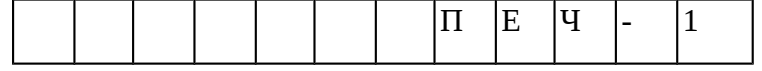

На ТПУ выдается «Ведомость показаний» в соответствии с приведенным образцом.

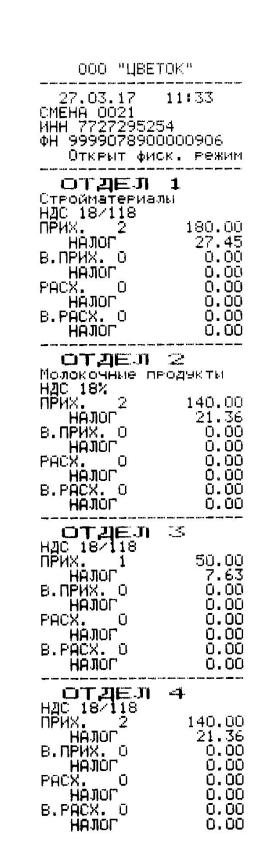

#### Ведомость показаний

#### Признак открытой смены.

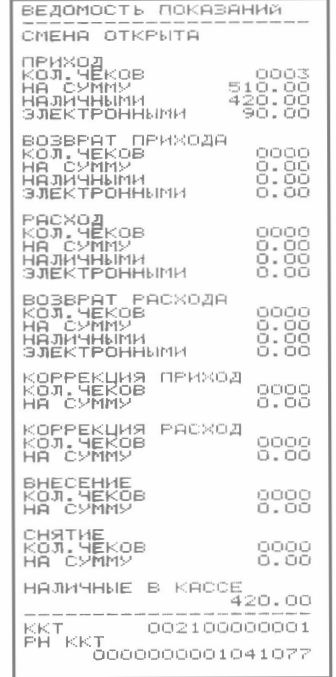

# <span id="page-37-0"></span>**Доступ к отчетам из ФН**

Данный режим обеспечивает запрос документов из фискального накопителя и вывод их содержимого на печать. В машине доступен запрос и вывод фискальных документов по следующим критериям

- 1. Отчет о регистрации и всех перерегистрациях
- 2. Отчет о текущем состоянии расчетов
- 3. Отчет о фискальном документе по номеру ФД

Для входа в режим запроса фискальных документов необходимо из режима «Касса» последовательно нажать клавиши «КЗ» и «3Т». На индикаторе выведется сообщение:

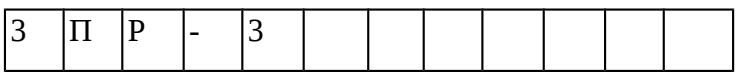

Далее необходимо ввести пароль Администратора 3 (НИ) если он запрограммирован и нажать клавишу «ВВ». Если пароля нет — необходимо просто нажать клавишу «ВВ».

На индикаторе отобразится:

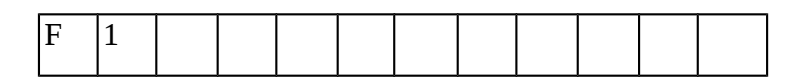

Клавишами «+» или «-» можно листать выбор необходимого запроса от F1 до F3. Номер отчета соответствует номеру одного из отчетов перечисленных выше. При выборе отчета F3, необходимо дополнительно ввести номер фискального документа, например:

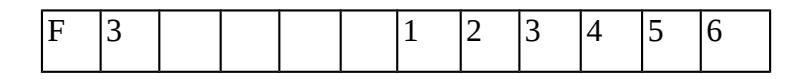

Для исправления введенного номера можно воспользоваться клавишей сброса «СБ».

После выбора необходимого отчета и ввода при необходимости номера документа, нажать

клавишу «ВВ», на печать будет выведен соответствующий отчет.

Кроме того, средство контроля налоговых органов может быть подключено через интерфейс Ethernet/WiFi, для вывода перечисленных типов отчетов.

### <span id="page-38-1"></span>**Отчет о регистрации/перерегистрациях**

Для вывода данного отчета необходимо войти в режим запроса фискальных документов, как описано в разделе «Доступ к отчетам из ФН», ввести пароль Администратора 3 (НИ) и нажать клавишу «ВВ».

Данный отчет выводится при состоянии индикатора:

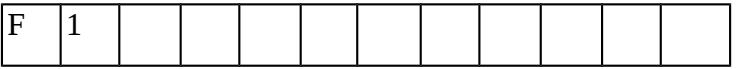

Необходимо нажать клавишу «ВВ», на ТПУ будет выведены отчет о регистрации и о всех отчетах перерегистрациях хранящихся в ФН.

#### <span id="page-38-0"></span>**Отчет о текущем состоянии расчетов**

Получение данного отчета возможно только при соответствующем состоянии ФН. При попытке вывести данный отчет в том случае если ФН его блокирует звучит звуковой сигнал, на индикатор выводится:

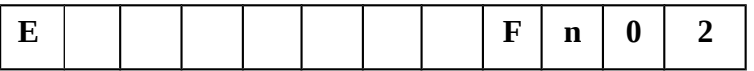

Для вывода данного отчета необходимо войти в режим запроса фискальных документов, как описано в разделе «Доступ к отчетам из ФН», ввести пароль Администратора 3 (НИ) и нажать клавишу «ВВ».

Нажимая клавишу «+» или «-» необходимо добиться отображения на индикаторе:

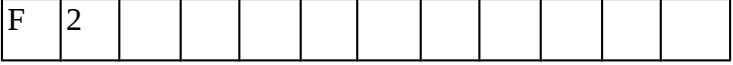

Нажать клавишу «ВВ», на ТПУ будет выведен отчет о текущем состоянии расчетов.

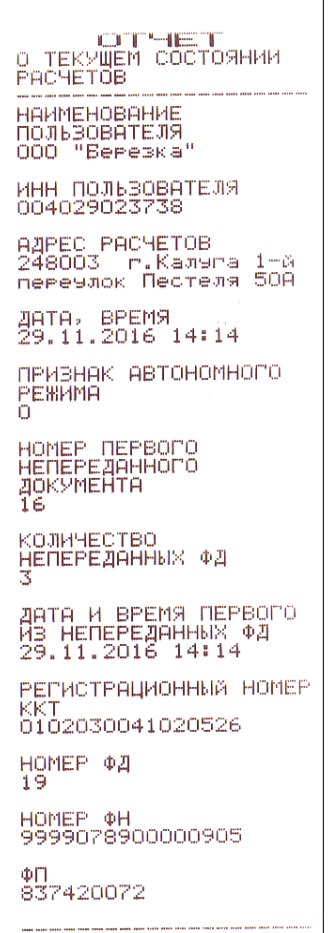

Отчет о текущем состоянии расчетов

# <span id="page-39-0"></span>**Отчет о фискальном документе по номеру ФД**

Для вывода данного отчета необходимо войти в режим запроса фискальных документов, как описано в разделе «Доступ к отчетам из ФН», ввести пароль Администратора 3 (НИ) и нажать клавишу «ВВ».

Нажимая клавишу «+» или «-» необходимо добиться отображения на индикаторе:

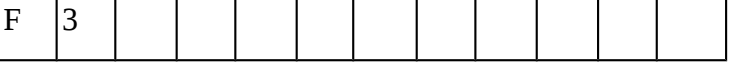

Далее необходимо ввести номер ФД и нажать клавишу «ВВ». В том случае если документ будет найден в ФН, он будет выведен на ТПУ в формате хранимом в ФН.

Дополнительно на печать будет выведена квитанция получения данного фискального документа от ОФД с датой, временем и фискальным признаком ОФД. В том случае, если данный документ не был отправлен в ОФД, будет напечатано «Квитанция получения ФД от ОФД. Нет»

В том случае если по запрашиваемому номеру документ в ФН не найден, на печать будет выведено сообщение:

«Отчет о фискальном документе №ХХХ. Нет запрошенных данных».

Для доступа технических средств контролирующих налоговых органов может быть использовано подключение приведенное на рисунке.

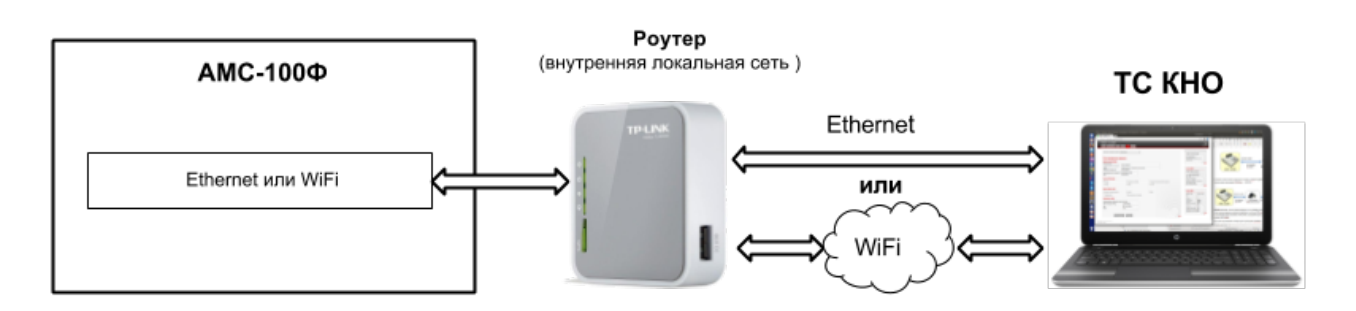

Подключение АМС-100Ф к техническим средствам контроля налоговыми органами

Все перечисленные выше отчеты будут доступны КНО из веббраузера, при вводе IP адреса машины и авторизации под своей учетной записью. Отчеты можно просмотреть в вебраузере, а также распечатать на ККТ.

# <span id="page-40-0"></span>**Дежурный режим машины**

Данный режим обеспечивает блокировку доступа к машине на непродолжительное время.

Для перевода машины в дежурный режим необходимо в исходном состоянии машины нажать клавишу «КЗ», загорается индикатор «КЗ». Нажать клавишу «КЧ», цифровой индикатор гаснет. Индикатор «КЗ» продолжает гореть. Машина переведена в дежурный режим.

Если перевод в дежурный режим машины производится не из исходного состояния, раздается звуковой сигнал. Необходимо завершить незаконченные кассовые операции, а затем перейти в дежурный режим.

Для возврата машины в режим «Касса» необходимо нажать клавишу «КЗ». Машина перейдет в состояние, аналогичное состоянию после включения.

# <span id="page-41-0"></span>**Режим «Часы»**

В режиме «Касса» возможно переключение машины в режим отображения текущего времени и даты. Для этого в исходном состоянии режима «Касса» нажать клавишу «КЧ». Загорается индикатор «КЧ», на цифровом индикаторе высвечивается текущее время:

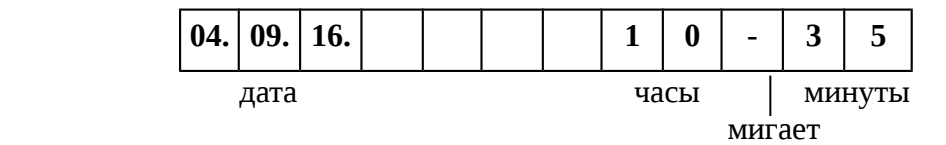

Для выхода из режима необходимо нажать любую нужную клавишу для работы в режиме «Касса».

# <span id="page-42-0"></span>**Работа с калькулятором**

В режиме «Калькулятор» машина выполняет арифметические операции «Сложение», «Вычитание», «Умножение» и «Вычисление %».

В исходном состоянии «Касса» нажать клавишу «КЛ», загорается индикатор «КЛ».

Для проведения вышеупомянутых операций используются следующие клавиши:

цифровые - для ввода операндов, начиная со старшего разряда;

«+/  $\rightarrow$ » - для проведения операции «Сложение»;

«-/ » - для проведения операции «Вычитание»;

« х » - для проведения операции «Умножение»;

« % » - для проведения операции «Вычисление процентов»;

« = » - для получения результата арифметической операции.

Вводимые операнды и результаты операций индицируются на цифровом индикаторе и представляют собой числа с двумя десятичными знаками после запятой.

Общие правила проведения арифметических операций:

- ввод первого операнда;

- нажатие клавиши операции «+/  $\rightarrow$ », «-/  $\leftarrow$  », «x», « % »;
- ввод второго операнда;
- нажатие клавиши « = » ;

При проведении операций над несколькими операндами после ввода каждого из них нажимается клавиша соответствующей операции. Для получения окончательного результата необходимо нажать клавишу « =».

Сброс ошибочных данных производится нажатием клавиши «СБ», при этом сбрасывается последний введенный операнд, промежуточный результат сохраняется. Для сброса промежуточного результата необходимо повторно нажать клавишу «СБ».

При выполнении вычислений в режиме «Калькулятор» могут возникать ошибочные ситуации при превышении допустимой разрядности результата. На цифровом индикаторе появится сообщение:

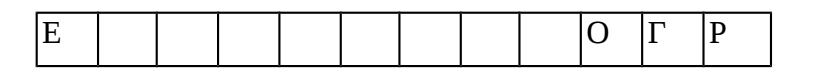

Это значит, что полученный результат больше числа 999999999,99 или меньше числа минус 999999999,99.

# <span id="page-43-0"></span>**Программирование и настройки ККТ**

ККТ АМС-100Ф имеет большое число программируемых параметров и настроек. Часть настроек может быть запрограммировано непосредственно с клавиатуры ККТ - это встроенные настройки ТПУ, корреция даты, времени, режим подключения к сети и т. п.

Программирование и настройка большей части параметров осуществляется через предоставляемый ККТ веб интерфейс.

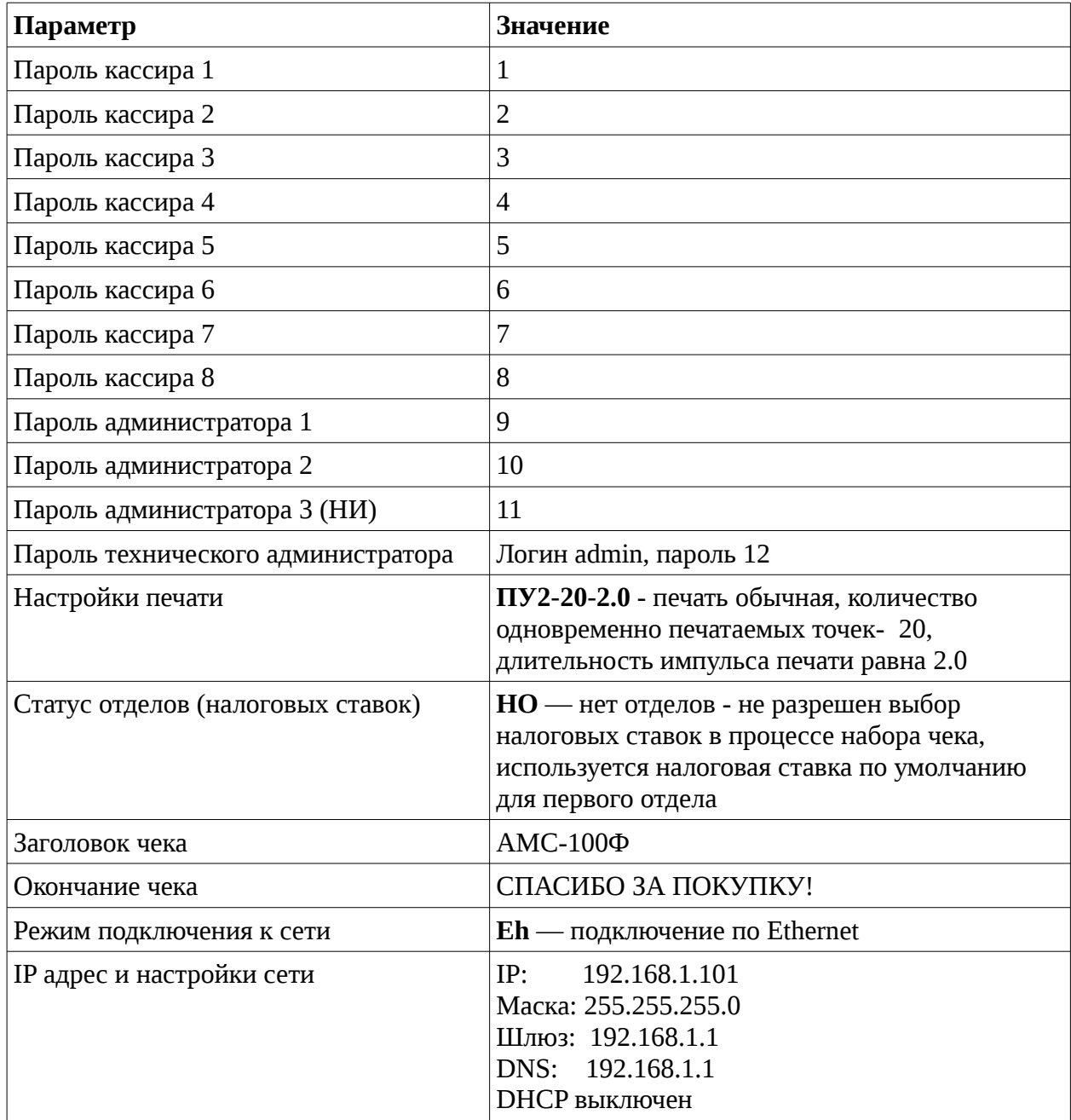

По умолчанию ККТ имеет настройки приведенные в таблице.

# <span id="page-44-2"></span>**Встроенные настройки**

# <span id="page-44-1"></span>**Настройка печати**

Коррекции вида, количества одновременно печатаемых точек печати и длительности импульса печати.

Нажать клавишу «КР» и «4С». На цифровом индикаторе высвечивается:

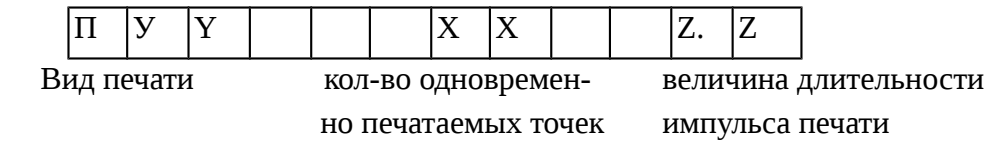

С помощью клавиш «х» и «÷» выбрать необходимый вид печати (высокий = 1 или низкий  $=$  2 шрифт). Длительность импульса для каждого вида печати изменяется в пределах от 0.1 до 5.0. Его можно выбрать при помощи клавиш «-/ $\leftarrow$ » или «+/ $\rightarrow$ ». При помощи клавиш «%» и «ВТ» можно выбрать количество одновременно печатаемых точек, которые меняются от 1 до 50.

После того как информация запрограммирована в предварительный буфер, она может быть выведена на ТПУ в виде теста ТПУ нажатием клавиши «4С» для оценки правильности выбора вида и контрастности печати.

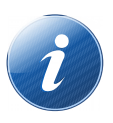

Для того чтобы скомпенсировать уменьшение скорости печати при увеличении яркости, необходимо увеличивать количество одновременно печатаемых точек. Этот параметр следует выбирать опытным путем исходя из требуемых скорости печати, качества печати и качества бумаги.

Если вид и контрастность печати удовлетворяют оператора, производится его программирование в долговременную память, для чего необходимо нажать клавишу «КР». Индикатор «КР» гаснет. Машина переходит в режим «Касса».

#### <span id="page-44-0"></span>**Коррекция даты и времени**

#### **Коррекция даты**

Нажать клавишу «1Д». На цифровом индикаторе высвечивается содержимое регистра текущей даты:

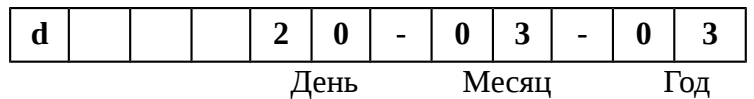

Если нужно изменить дату, то необходимо с помощью цифровых клавиш набрать требуемое число. Например: для ввода даты 20 марта 2003 года необходимо последовательно нажать клавиши «2»,«0»,«0»,«3», «0»,«3».

Запрещен ввод даты более ранней, чем дата последней записи в БФП.

Сброс ошибочных данных производится нажатием клавиши «СБ» или последующим набором новой даты.

Нажать клавишу «ВВ». Производится анализ на корректность введенной даты.

При вводе ошибочных данных выдается однократный звуковой сигнал.

При вводе большей даты выдается четырехкратный звуковой сигнал и для подтверждения даты необходимо еще раз нажать клавишу «ВВ».

Для выхода из режима и занесения в память данных коррекции нажать клавишу «КР», индикатор «КР» гаснет. Машина переходит в режим «Касса».

#### **Коррекция времени**

Нажать клавишу «2В». На цифровом индикаторе высвечивается содержимое регистра текущего времени:

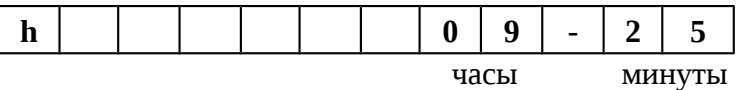

Если нужно изменить время, то необходимо с помощью цифровых клавиш набрать требуемое число. Например: для ввода времени 12 ч. 38 мин. необходимо последовательно нажать клавиши «1»,«2»,«3»,«8». Сброс ошибочных данных производится нажатием клавиши «СБ» или последующим набором нового значения времени. Запрещен перевод времени (часов) на более раннее время, чем в последнем выведенном чеке.

Нажать клавишу «ВВ». Производится анализ на корректность введенного времени. При вводе ошибочных данных выдается звуковой сигнал.

Для выхода из режима и занесения в память данных коррекции нажать клавишу «КР», индикатор «КР» гаснет. Машина переходит в режим «Касса».

### <span id="page-45-0"></span>**Пароли пользователей**

#### **Программирование паролей кассира.**

Для задания/изменения пароля блокировки для кассиров необходимо в исходном состоянии последовательно нажать:

1) клавишу «КР», загорается индикатор «КР»;

2) клавишу «КЗ», загорается индикатор «КЗ»;

3) клавишу «КЧ». Если пароль не запрограммирован, на цифровом индикаторе высвечивается:

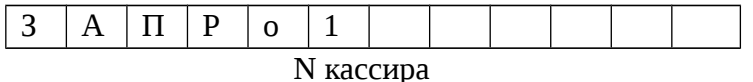

Если пароль запрограммирован, на цифровом индикаторе высвечивается:

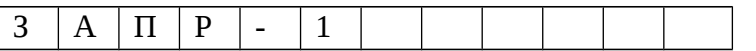

В этом случае перед изменением пароля кассира, предварительно необходимо ввести текущий пароль и нажать клавишу «ВВ».

С помощью клавиш «- $\leftarrow$ » и «+ $\rightarrow$ » выбрать необходимый номер кассира (например «2го»).

С помощью цифровых клавиш набрать необходимое значение кода ( максимум 6 цифр). Сброс ошибочных данных производится нажатием клавиши «СБ». На цифровом индикаторе высвечивается вводимое значение пароля:

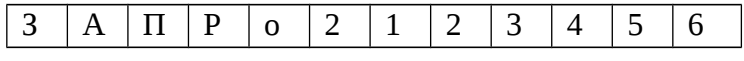

вводимое значение пароля защиты

(пример кода - «123456» )

Нажать клавишу «ВВ». На индикаторе отображается надпись:

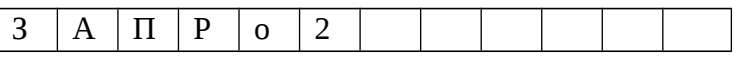

Для перепрограммирования пароля кассира (например «1-го») необходимо набрать старый код кассира и нажать клавишу «ВВ». На индикаторе высвечивается:

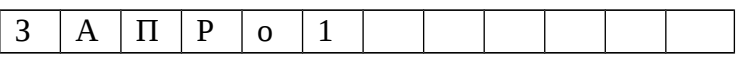

Далее провести действия аналогичные первоначальному набору кода. Все пароли кассиров можно запрограммировать сразу, не выходя из режима программирования.

Нажать клавишу «КР». На время программирования данных на индикаторе отображается надпись:

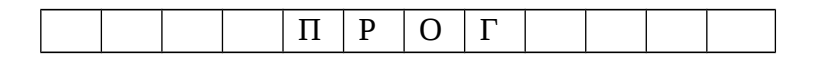

По окончании программирования (порядка 2...3 секунд) машина переходит в исходное состояние.

Для отмены пароля необходимо запрограммировать нулевой пароль — ввести одну цифру «0» в значение пароля.

#### **Программирование паролей администраторов**

В машине предусмотрены четыре администратора.

Администратор 1 — вывод оперативных отчетов.

Администратор 2 - вывод отчета закрытия смены.

Администратор 3 (НИ) — вывод отчетов из ФН.

Четвертый администратор — Технический администратор имеет доступ только из веббраузера, там же программируется его пароль, подробнее описано в разделе «Программирование и настройки ККТ. Внешние настройки. Пользователи».

Для задания/изменения пароля блокировки соответствующего администратора необходимо в исходном состоянии машины последовательно нажать:

1) клавишу «КР», загорается индикатор «КР»;

2) клавишу «КЗ», загорается индикатор «КЗ»;

3) Нажать одну из клавиш «1Д» (Администратор 1) или «2В» (Администратор 2) или «3Т» (Администратор 3), на цифровом индикаторе высвечивается:

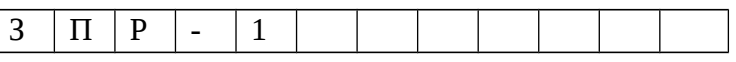

Если пароль Администратора запрограммирован, или

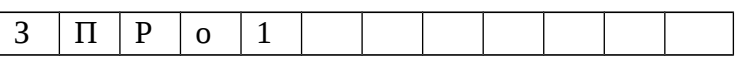

если пароль администратора не запрограммирован.

Номер будет соответствовать выбранному администратору.

Далее приведено описание изменения пароля на примере Администратора 1. Редактирование паролей Администратора 2 и Администратора 3 выполняется аналогично.

Если пароль администратора данного был ранее запрограммирован, необходимо ввести его значение и нажать клавишу «ВВ». При правильном наборе предыдущего пароля администратора на индикаторе ККТ выведется приглашение к вводу нового значения:

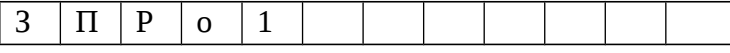

С помощью цифровых клавиш набрать необходимое значение кода ( максимум 6 цифр). Сброс ошибочных данных производится нажатием клавиши «СБ». На цифровом индикаторе высвечивается вводимое значение пароля:

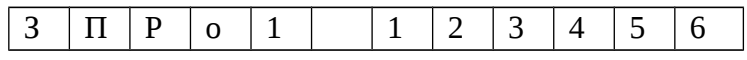

вводимое значение пароля защиты

(пример кода - «123456» )

Нажать клавишу «ВВ». На индикаторе отображается надпись:

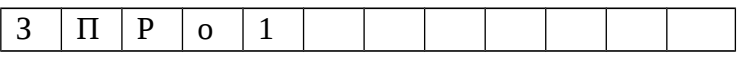

Нажать клавишу «КР». На время программирования данных в РПЗУ на индикаторе отображается надпись:

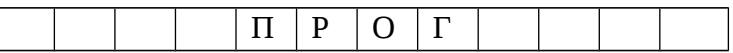

По окончанию программирования машина переходит в исходное состояние.

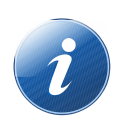

 Внимание! Не допускается программирование одинаковых паролей кассиров, в этом случае предусмотрено предупреждение звуковым сигналом и информация на цифровом индикаторе сбрасывается.

Для отмены пароля необходимо запрограммировать нулевой пароль — ввести одну цифру «0» в значение пароля.

### <span id="page-48-0"></span>**Разрешение отделов (выбор налоговой ставки при свободных суммах и чеках коррекции)**

В машине есть возможность разрешить или запретить при оформлении расчетов по свободным суммам и оформлении чеков коррекции ввод привязки налоговой ставки через ввод номера отдела (секции).

В исходном состоянии машины нажать клавишу «КН», загорается индикатор «КН». На цифровом индикаторе гаснет информация.

Нажать клавишу «1Д», на цифровом индикаторе отображается текущий режим кассы:

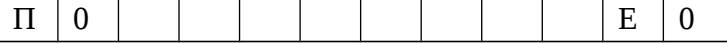

или

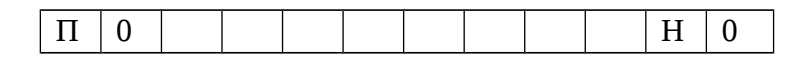

нет отделов — не разрешен выбор отдела (привязка к налоговой ставке).

Если необходимо сменить режим, следует повторно нажать на клавишу «1Д». Режим сменится на противоположный.

Для сохранения выбранного режима, нажать клавишу «КН». Если режим был изменен, на цифровом индикаторе высвечивается:

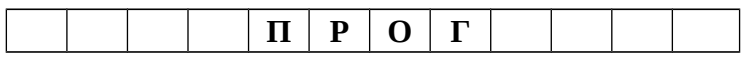

Через 2..3 секунды машина вернется в режим «Касса».

При режиме работы «Без отделов» все расчеты по свободным суммам производятся по первому отделу и привязанной к нему налоговой ставке. Порядок редактирования привязки налоговой ставки к номеру отдела (секции) приведен в разделе «Внешние настройки, Налоговые ставки».

### <span id="page-49-0"></span>**Выбор сети (переключение) Ethernet - WiFi**

В машине есть возможность оперативно сменить подключение к сети Ethernet на WiFi и обратно.

В процессе работы возможно понадобится сменить тип подключения к сети. Для этого из режима «Касса» необходимо последовательно нажать на клавиши «КН» и «КЧ». На индикаторе машины отобразится:

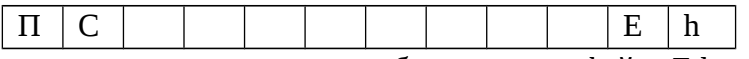

если машина настроена на работу по интерфейсу Ethernet

или

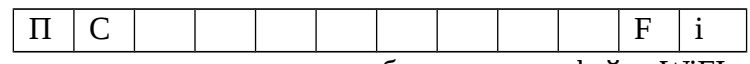

если машина настроена на работу по интерфейсу WiFI

Для переключения с WiFi на Ethernet и обратно необходимо нажать клавишу «КЧ» для выбора нужного варианта, после чего нажать клавишу «КН». В том случае если параметр подключения изменился, на цифровом индикаторе высвечивается:

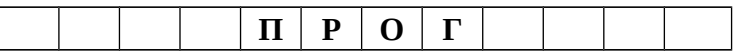

Через 2..3 секунды машина вернется в режим «Касса», после чего произойдет перезагрузка машины с тем что бы параметры сети вступили в силу. Необходимо помнить, что подключение к сети WiFi требует некоторого времени для регистрации в беспроводной сети, проверки идентификации и установления соединения. Проверить установилось ли соединение можно распечатав квитанцию нажав клавишу «ВВ» из состояния «Касса». Если соединение установлено, в строке IP адрес будут не нулевые значения.

Более подробно настройка параметров подключения к сети описано в разделе «Программирование и настройки ККТ. Внешние настройки. Сеть».

### <span id="page-50-0"></span>**Внешние настройки**

Настройки параметров ККТ производится из вебраузера персонального компьютера, для чего в строке адреса необходимо ввести IP адрес ККТ. По умолчанию IP адрес ККТ установлен в значение 192.168.1.101. После ввода IP адреса ККТ в окне веббраузера отобразится окно авторизации.

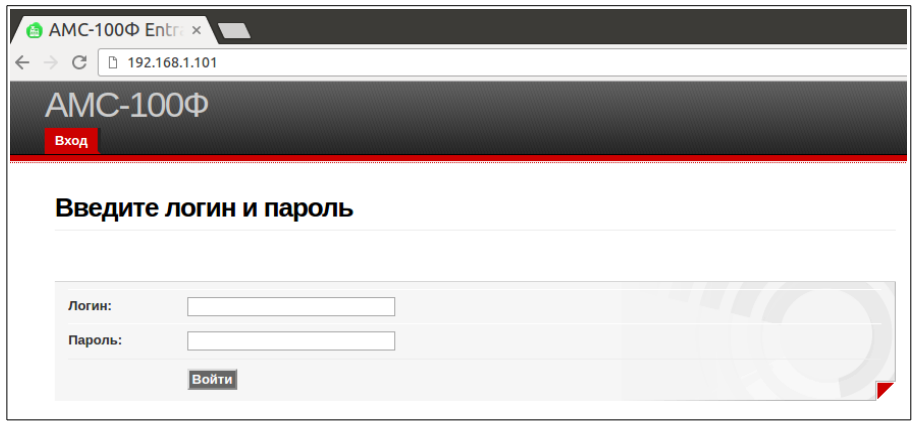

В том случае если IP адрес ККТ был ранее изменен пользователем, его возможно узнать распечатав квитанцию, для чего на ККТ необходимо из режима «Касса» однократно нажать клавишу «ВВ».

Изменение и редактирование настроек ККТ осуществляется пользователем с правами «Технический администратор». Для входа необходимо ввести параметры учетной записи — логин и пароль. По умолчанию логин технического администратора «admin», пароль «12».

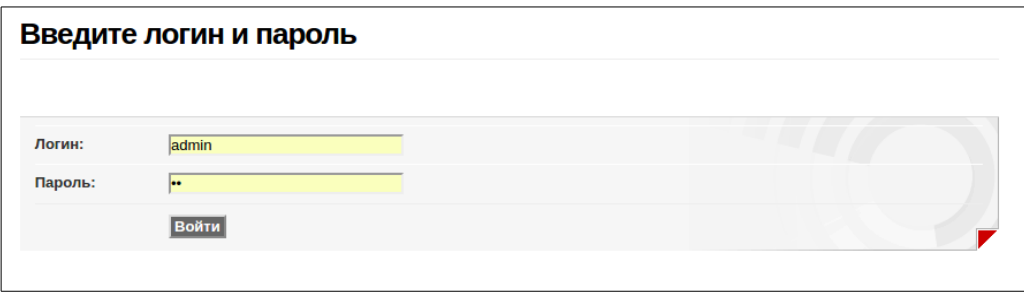

После ввода учетных данных нажать экранную кнопку «Войти». В том случае, если введены правильные данные учетной записи, в окне веббраузера отобразится примерно следующая информация:

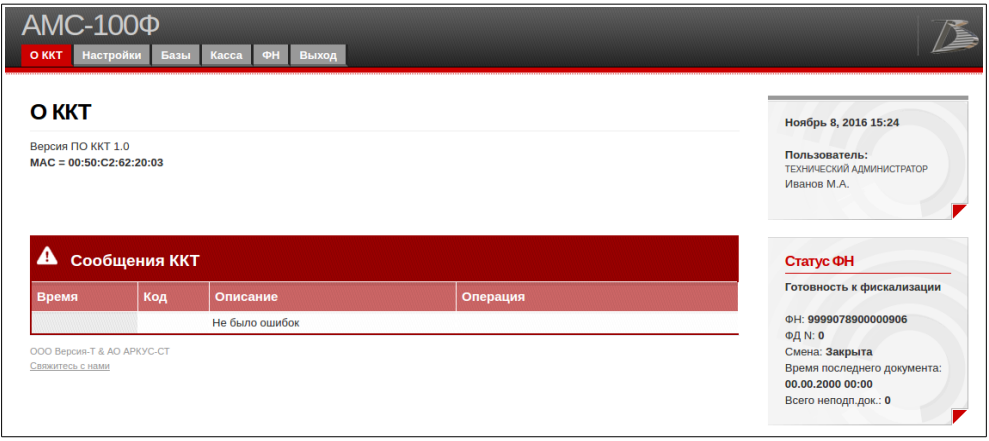

В верхней части окна находится основное меню. При наведении на него указателя, для отдельных пунктов главного меню появляется выпадающий список меню второго уровня. Выбор необходимого параметра для редактирования осуществляется из пункта меню «Настройки» и соответствующего пункта из выпадающего списка меню второго уровня..

## <span id="page-51-0"></span>**ОФД**

В том случае, если изменились параметры доступа в сети Интернет к серверу ОФД, необходимо откорректировать параметры доступа к ОФД.

Настройка параметров доступа к ОФД производится из вебраузера персонального компьютера, для чего в строке адреса необходимо ввести IP адрес ККТ, пройти процедуру авторизации с правами технического администратора.

Выбрать пункт меню «Настройки», и в выпадающем списке выбрать пункт «ОФД».

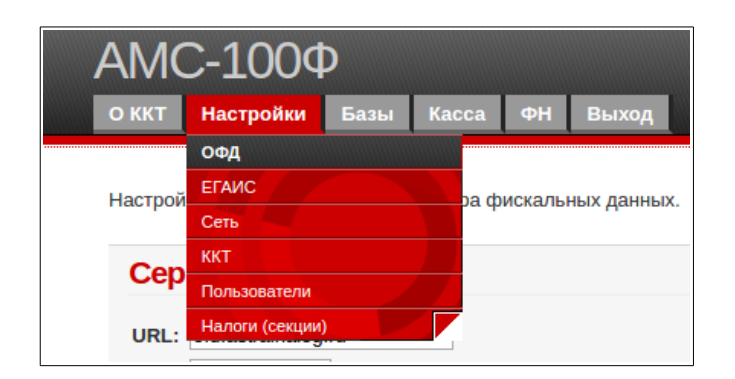

В появившейся форме необходимо ввести необходимые данные.

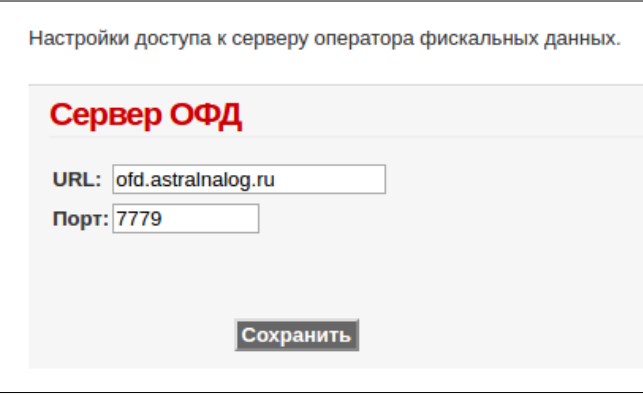

После ввода данных, необходимо нажать экранную кнопку «Сохранить». Будет выведено сообщение:

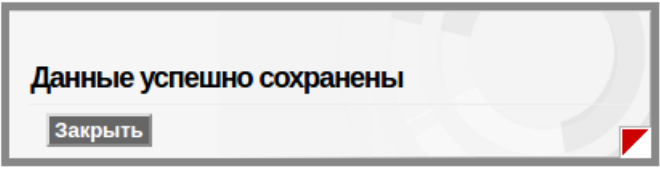

Нажать экранную кнопку «Закрыть», новые параметры взаимодействия с ОФД сохранены.

## <span id="page-52-0"></span>**ЕГАИС**

Для работы в системе ЕГАИС необходимо что бы в локальной сети торгового предприятия на одном из компьютеров был установлен универсальный транспортный модуль (УТМ) ЕГАИС, и в настройках ККТ был прописан IP адрес и порт данного компьютера.

Настройка параметров доступа к УТМ производится из вебраузера персонального компьютера, для чего в строке адреса необходимо ввести IP адрес ККТ, пройти процедуру авторизации с правами технического администратора.

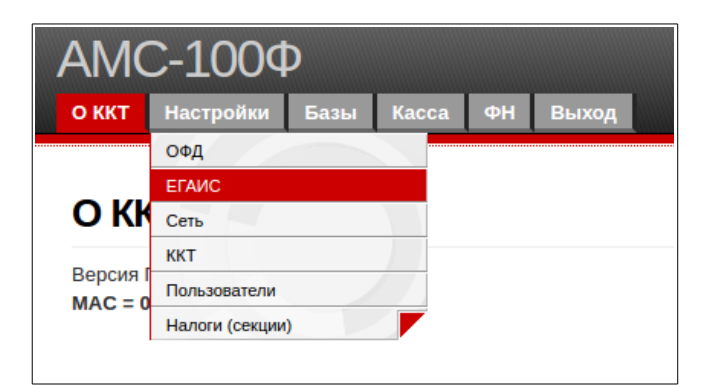

Выбрать пункт меню «Настройки», и в выпадающем списке выбрать пункт «ЕГАИС».

В появившейся форме необходимо заполнить все поля.

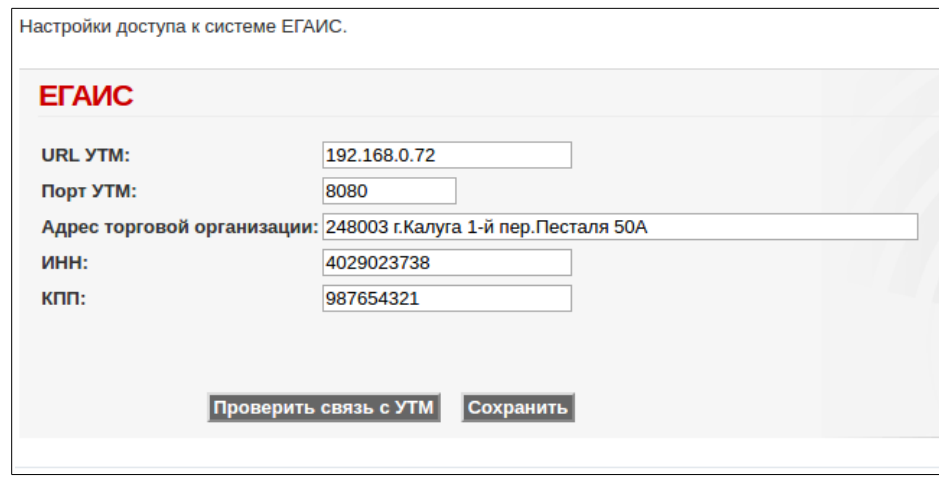

Для проверки связи с сервером УТМ, нажать экранную кнопку «Проверить связь с УТМ» и подождать до вывода сообщения, порядка 5...10 секунд.

В том случае, если введенные настройки верные, и связь с УТМ установлена выведется сообщение:

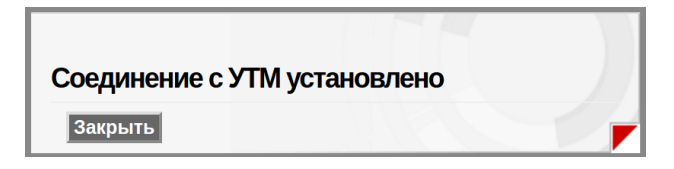

В том случае, если сервер УТМ не отвечает выведется сообщение:

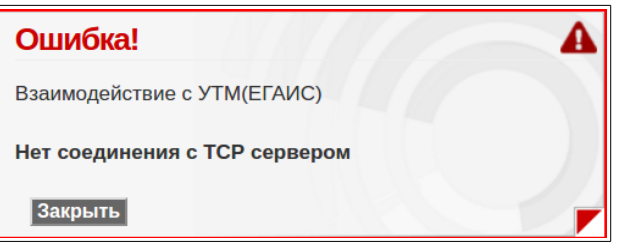

После заполнения полей, нажать экранную кнопку «Закрыть», выведется сообщение:

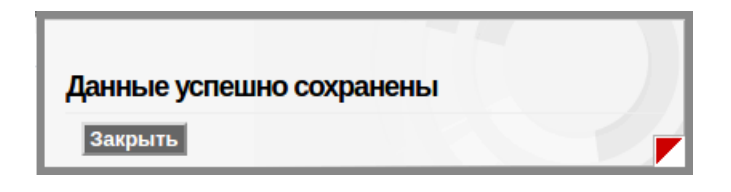

Нажать экранную кнопку «Закрыть», параметры взаимодействия с УТМ сохранены.

### <span id="page-54-0"></span>**Сеть**

По умолчанию IP адрес ККТ установлен в значение 192.168.1.101.

В том случае, если требуется изменить параметры сети, необходимо из вебраузера персонального компьютера ввести текущий IP адрес ККТ, пройти процедуру авторизации с правами технического администратора.

Выбрать пункт меню «Настройки», и в выпадающем списке выбрать пункт «Сеть»:

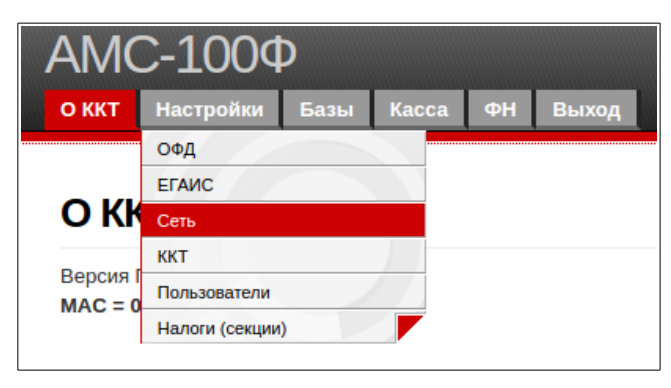

В появившейся форме установить необходимые настройки сети для ККТ и нажать экранную кнопку «Сохранить».

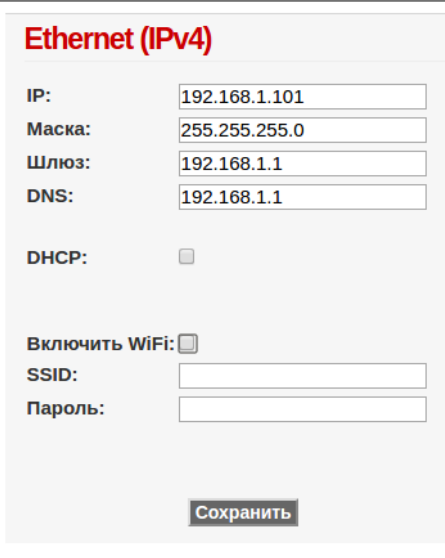

Дополнительно можно настроить параметры доступа к сети WiFi, разрешив использовать сеть WiFi а также указав имя точки доступа и пароль, после чего нажать экранную кнопку «Сохранить».

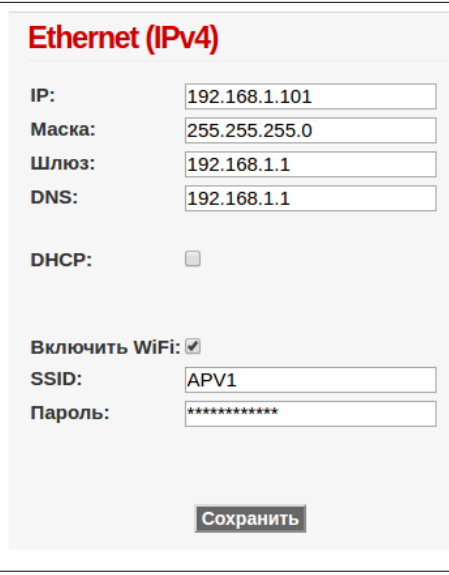

Выбор режима работы машины в сети Ethernet или в сети WiFi осуществляется в режиме «Касса» и описано в разделе «Выбор сети».

В том случае, если возникают проблемы при статическом IP в преобразовании доменных имен ОФД в цифровой вид, в качестве IP адреса DNS следует указать значение «8.8.8.8», без кавычек.

После сохранения параметров настроек сети выведется сообщение:

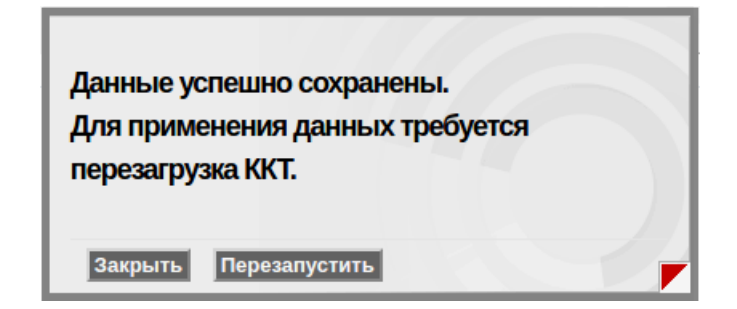

Необходимо нажать одну из двух экранных кнопок «Закрыть» или «Перезапустить». В первом случае для вступления новых настроек в силу, необходимо будет выключить и включить питание ККТ, во втором случае произойдет автоматическая перезагрузка ККТ и новые параметры сетевых настроек вступят в силу.

Возможно выбрать автоматическое получение IP адреса для ККТ, установив флажок в поле DHCP. Однако следует иметь ввиду, что IP адрес ККТ в данном случае может динамически изменяться при включении ККТ, и для того что бы узнать реальный IP адрес и зайти из веббраузера с компьютера на ККТ, необходимо будет выводить квитанцию настроек ККТ (нажать клавишу «ВВ» в режиме «Касса» в исходном состоянии).

Ниже на рисунке приведены примеры подключения машины к техническим средствам ОФД.

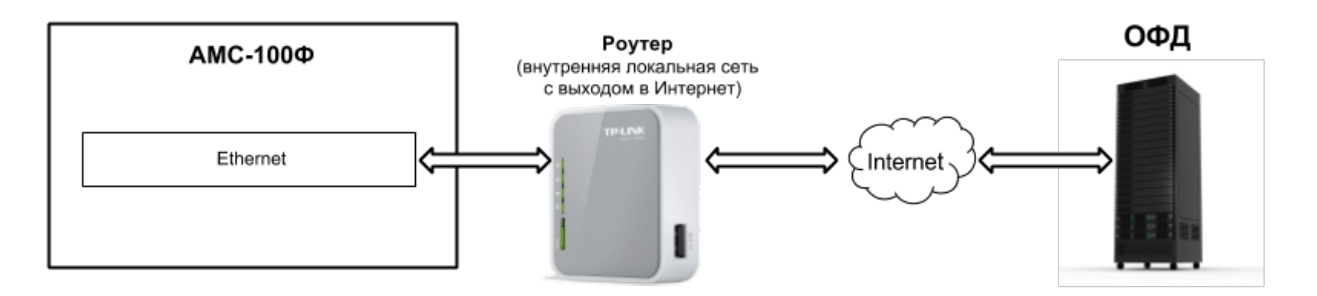

Подключение АМС-100Ф к техническим средствам ОФД при работе по интерфейсу Ethernet

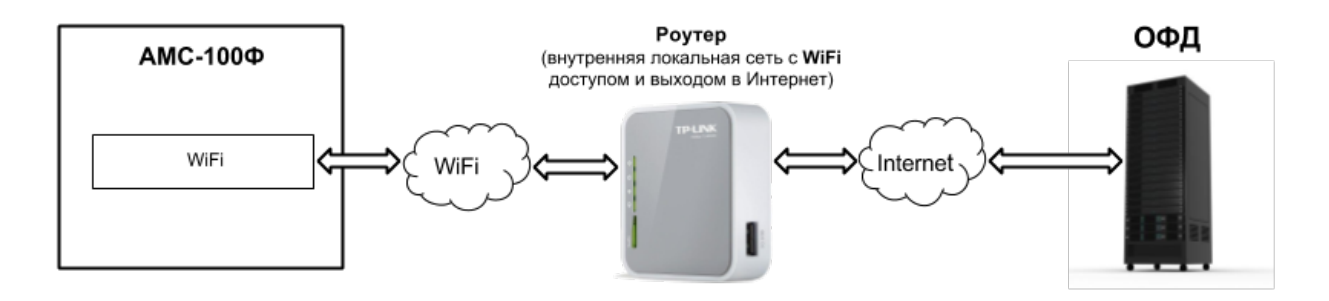

Подключение АМС-100Ф к техническим средствам ОФД при работе по интерфейсу WiFi

### <span id="page-57-0"></span>**ККТ**

Настройка параметров ККТ производится из вебраузера персонального компьютера, для чего в строке адреса необходимо ввести IP адрес ККТ, пройти процедуру авторизации с правами технического администратора.

Выбрать пункт меню «Настройки», и в выпадающем списке выбрать пункт «ККТ».

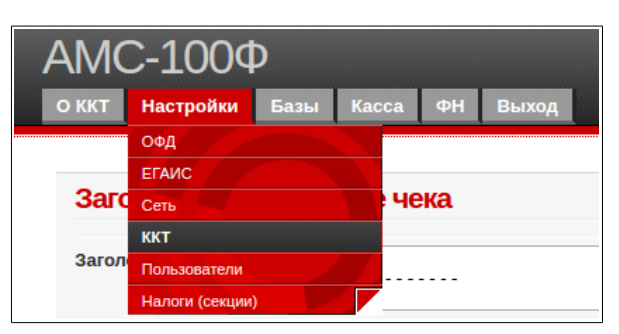

В числе доступных настроек программирование текста заголовка и окончания чека, дополнительные настройки машины при работе в автоматизированных системах учета

#### **Заголовок и окончание чека**

Заголовок и окончание чека можно ввести в отведенные поля для редактирования. Общее число печатаемых символов в заголовке и окончании чека — по 256 символов в каждом. Лишние введенные символы в поля редактирования будут отброшены при сохранении и не будут выводиться на печать.

Дополнительные два символа #1 или #2 перед строкой служат для указания размера шрифта.

#1 Нормальный шрифт, в строке помещается 21 символ

#2 Расширенный шрифт, в строке помещается 11 символов

Для контроля как будет выглядеть введенный заголовок или окончание чека служат экранные кнопки «Пробная печать».

После ввода необходимой информации, нажать экранную кнопку «Сохранить».

#### **Информационные данные**

В данном разделе необходимо указать сайт для проверки ФД, который будет выводиться на печать в чеке. По умолчанию реквизит установлен в значение [www.nalog.ru.](http://www.nalog.ru/)

#### **Параметры**

Раздел параметры предназначен для настройки работы машины в автоматизированных системах учета. Для изменения режима "Онлайн" можно также использовать комбинацию на клавиатуре: КН -ФЦ-ФЦ-КН (ЕС - вкл. режим "онлайн", НС - выкл. режим "онлайн"

Дополнительно в нем можно выбрать масштаб печатаемого QR кода, а также ограничить печать наименования одной строкой (21 символ).

**В последних версиях ПО реализована возможность запрета свободных продаж и ввода ограничения по вводимым суммам. Чтобы запретить свободные продажи, нужно выставить галочку напротив пункта "Запретить свободные продажи". Чтобы выставить ограничение по вводимой сумме, нужно напротив пункта "Максимальная сумма предмета расчета" выставить максимальную сумму предмета расчета (т.е. позиция в чеке в момент его пробития не может быть больше максимальной суммы предмета расчета).**

### <span id="page-58-0"></span>**Пользователи**

Настройка параметров учетной записи пользователей и соответствующих им прав производится из вебраузера персонального компьютера, для чего в строке адреса необходимо ввести IP адрес ККТ, пройти процедуру авторизации с правами технического администратора.

Выбрать пункт меню «Настройки», и в выпадающем списке выбрать пункт «Пользователи».

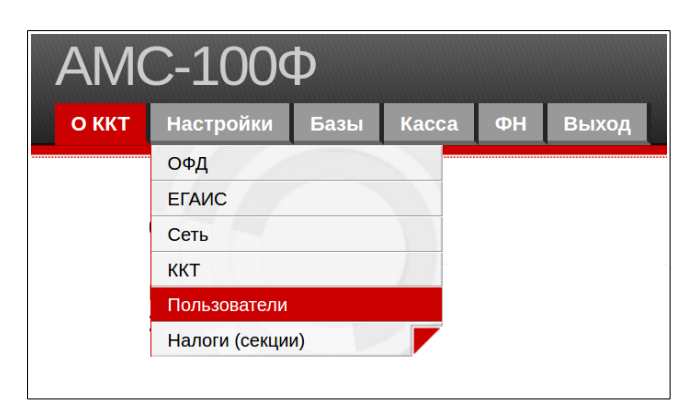

Появится форма редактирования пользователей:

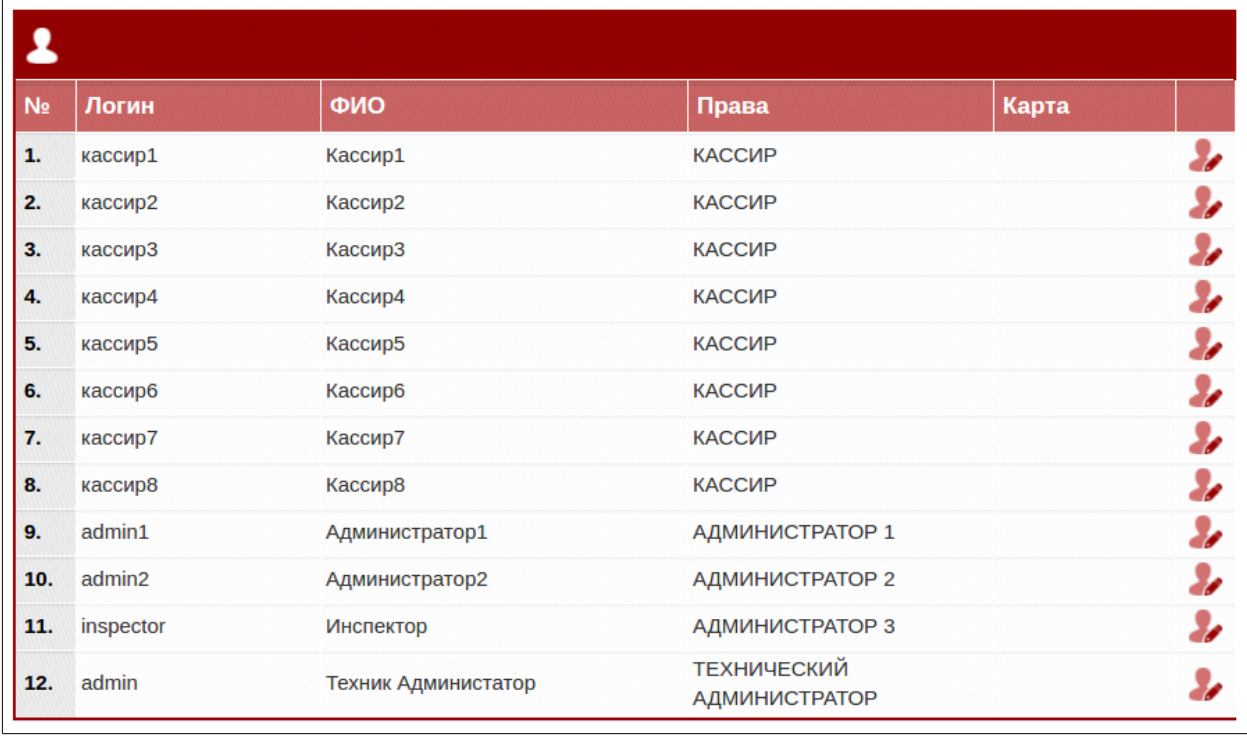

Первые восемь строчек в таблице отведены под кассиров. Возможность работы кассиров на кассе можно запретить при редактировании параметров пользователей, кроме первого.

Не разрешенные кассиры подсвечиваются в таблице серым цветом.

Для редактирования параметров пользователя необходимо нажать на пиктограмму

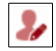

Появится форма для редактирования.

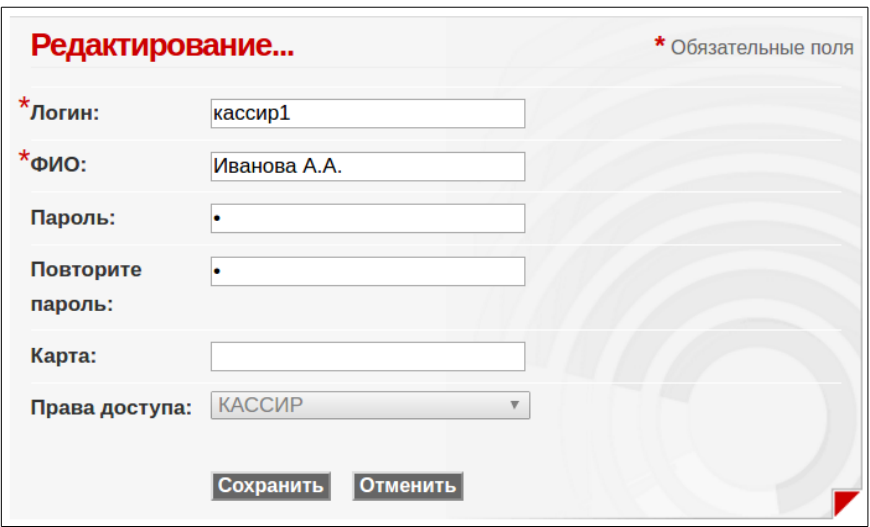

В появившейся форме ввести логин, ФИО, пароль, повторить пароль. Логин используется только при доступе через веббраузер, для входа в машину используется только значение пароля.

Поле карта заполняется только для автоматизированных систем учета.

После ввода всех необходимых параметров необходимо нажать экранную кнопку «Сохранить».

Для разрешения работы кассира в форме редактирования кассиров со 2-го по 8-й присутствует поле «Разрешить работу кассира» в котором необходимо поставить отметку как приведено на рисунке, ввести необходимые данные, пароль и нажать экранную кнопку «Сохранить».

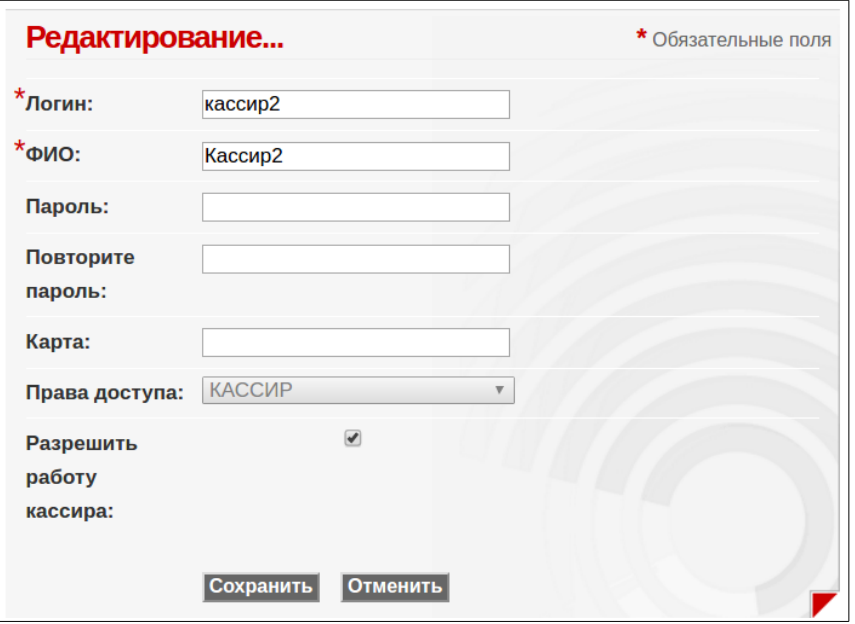

Аналогичным образом редактируются пользователи административной группы.

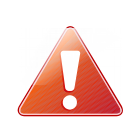

Следует особо обратить внимание на хранение пароля Технического администратора. В случае его утери потребуется отключить питание, вскрыть корпус машины, извлечь микро SD карту и отредактировать вручную на компьютере файл конфигурации users.cfg из каталога cfg

#### **Восстановление пароля Технического администратора на микро SD карте.**

Извлечь карту из МИ-01, вставить в компьютер при помощи переходника и отредактировать файл users.cfg из каталога cfg, для пользователя с правами (строка «permission»:) TECHNICAN, установив следующие значения в поля login и password:

{

```
"login": "admin",
"name": "Иванов М.А.",
"password": "d7d40ac25977e96fc9a027aa1067ff9b",
"label": "",
"permission": "TECHNICAN",
"enable": 1
```
В этом случае, пароль и логин Технического администратора установятся в значения по умолчанию, логин: «admin», пароль : «12». Поле «enable» должно содержать значение «1», как указано в примере.

Сохранить файл, вернуть микро SD карту в МИ-01, включить машину. Через веб интерфейс зайти на машину по IP, ввести логин и пароль технического администратора, убедиться что вход восстановлен.

#### <span id="page-60-0"></span>**Налоговые ставки**

}

Настройка параметров привязки налоговых ставок производится из вебраузера персонального компьютера, для чего в строке адреса необходимо ввести IP адрес ККТ, пройти процедуру авторизации с правами технического администратора. Выбрать пункт меню «Настройки», и в выпадающем списке выбрать пункт «Налоги (секции)».

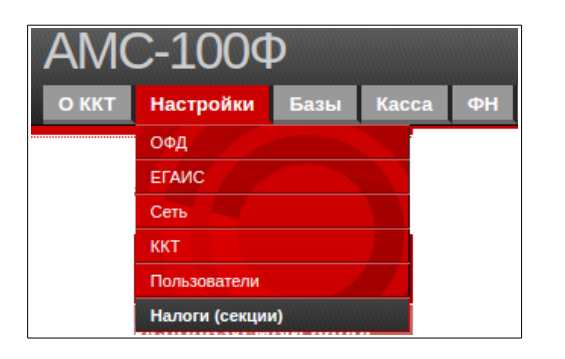

Появится форма для редактирования привязки налоговых ставок к отделу (секции).

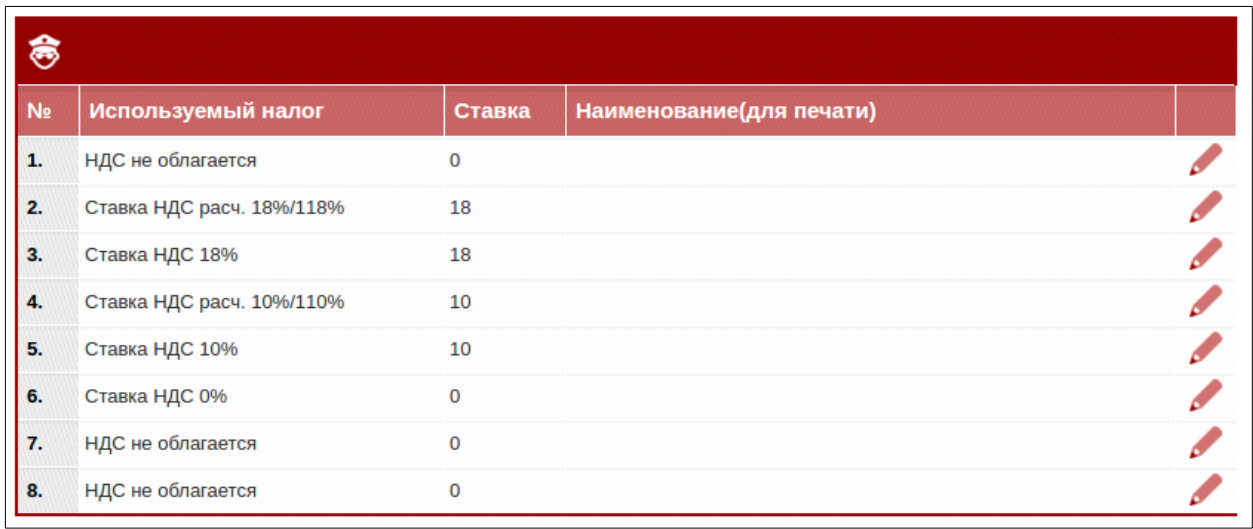

Слева в таблице указан номер отдела (секции) и привязанная к нему налоговая ставка.

В машине АМС-100Ф есть возможность работы по восьми отделам (секциям). К каждому отделу может быть привязана одна из шести возможных ставок налогов:

- НДС по ставке 18%
- НДС чека по ставке 10%
- НДС по ставке 0%
- НДС не облагается
- НДС по расчетной ставке 18/118
- НДС по расчетной ставке 10/110

Для изменения привязки налоговой ставки, необходимо нажать пиктограмму в строке соответствующего отдела. Появится форма редактирования:

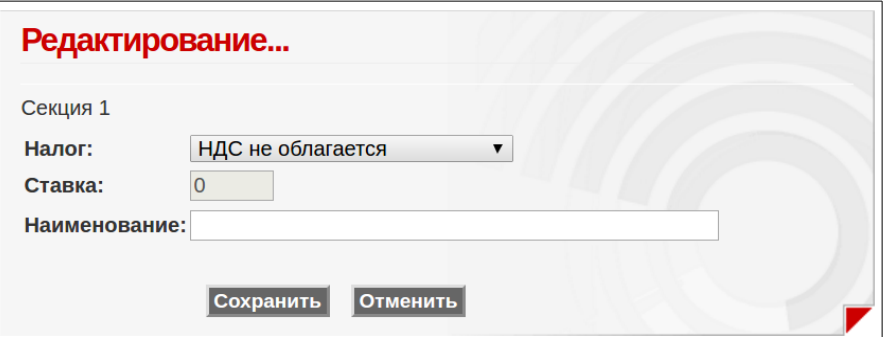

В выпадающем списке в строке «Налог:» необходимо выбрать привязываемую ставку по данному отделу, и при желании ввести наименование отдела, оно будет печататься в реквизитах чека.

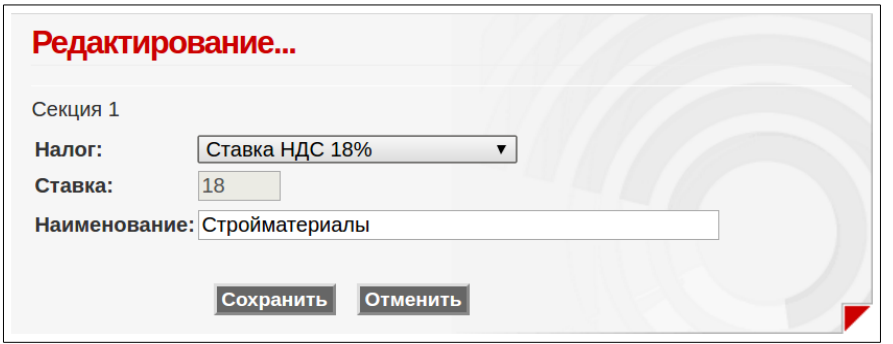

После редактирования необходимо нажать экранную кнопку «Сохранить». Для приведенных в примере настроек привязки, в чеке для первого отдела будет отображаться следующая информация:

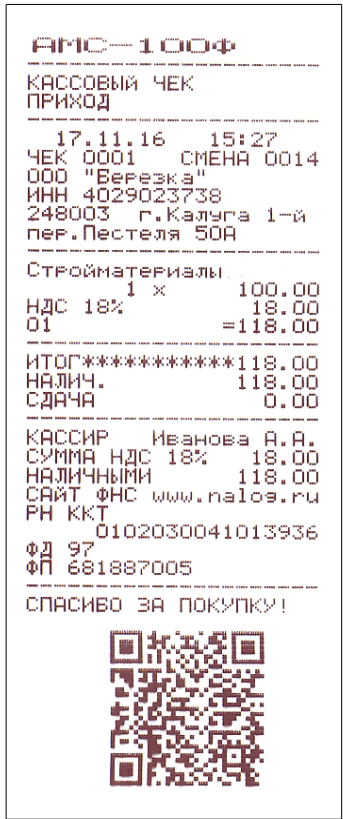

Наименование отдела Ставка НДС

Данную процедуру редактирования при необходимости проделать со всеми необходимыми отделами.

# <span id="page-63-1"></span>**Приложения**

В данном разделе приведены дополнительные материалы.

# <span id="page-63-0"></span>**Подключение сканеров штрихового кода**

К ККТ может быть подключен сканер штрихового кода.

Сканер подключается к машине по интерфейсу RS-232C и должен обеспечивать режим работы с Flow Control (работа по готовности). Для работе в системе ЕГАИС сканер дополнительно должен иметь возможность считывания 2D штриховых кодов PDF-417.

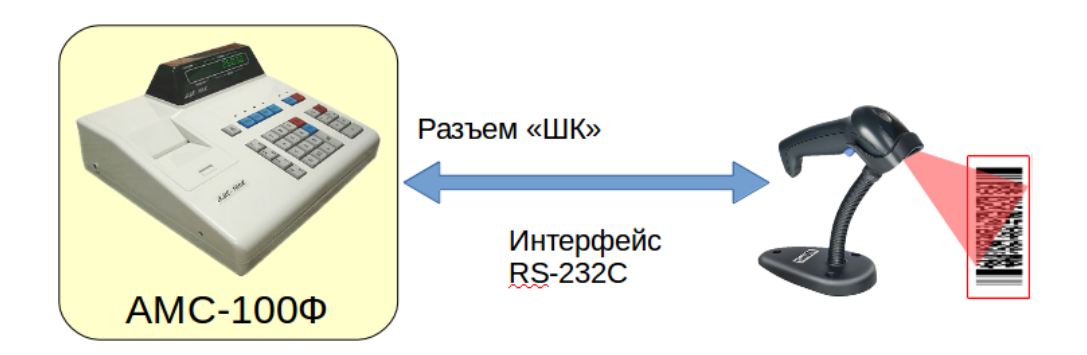

К машине также можно подключить сканер с USB интерфейсом, для этого необходимо использовать переходник USB Host — RS232C.

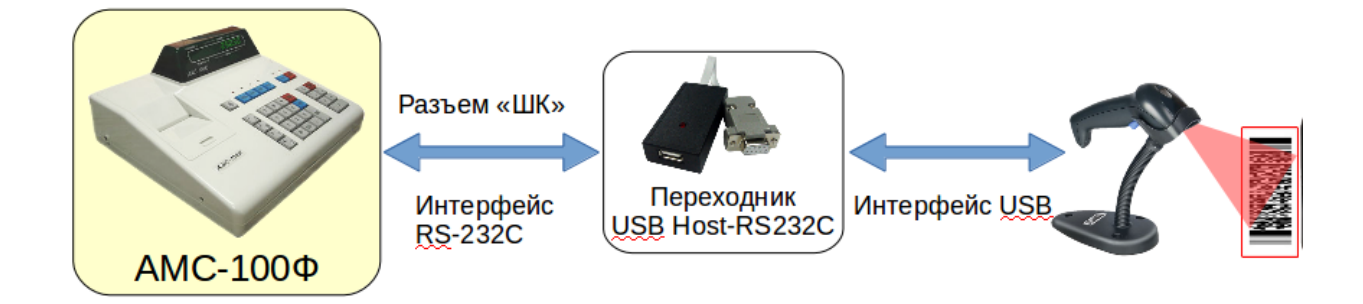

**Важно!** Питание +5В на сканер подается с 9-го вывода разъема ШК ККМ. В том случае, если сканер в процессе работы потребляет ток более 300 mA, его необходимо подключить к отдельному блоку питания и обеспечить гальваническую развязку от 9-го вывода разъема ШК ККМ.

В случае подключения сканера через переходник USB Host - RS232C, в сканере не должна быть включена работа по готовности, поскольку сам переходник обеспечивает обмен сигналами готовности с ККМ. Переходник также имеет буфер для временного хранения считанных сканером штриховых кодов во избежание их потери, если считывание штриховых кодов производится быстрее, чем их обработка со стороны ККМ.

# <span id="page-64-2"></span>**Коды ошибок**

Ниже приведены коды ошибок которые могут возникнуть в процессе эксплуатации.

# <span id="page-64-1"></span>**Некритические ошибки**

Данная группа ошибок может быть устранена с устранением причины их вызвавшей. При возникновении данной группы ошибок, на дисплей выводится пояснение сопровождаемое звуковым сигналом.

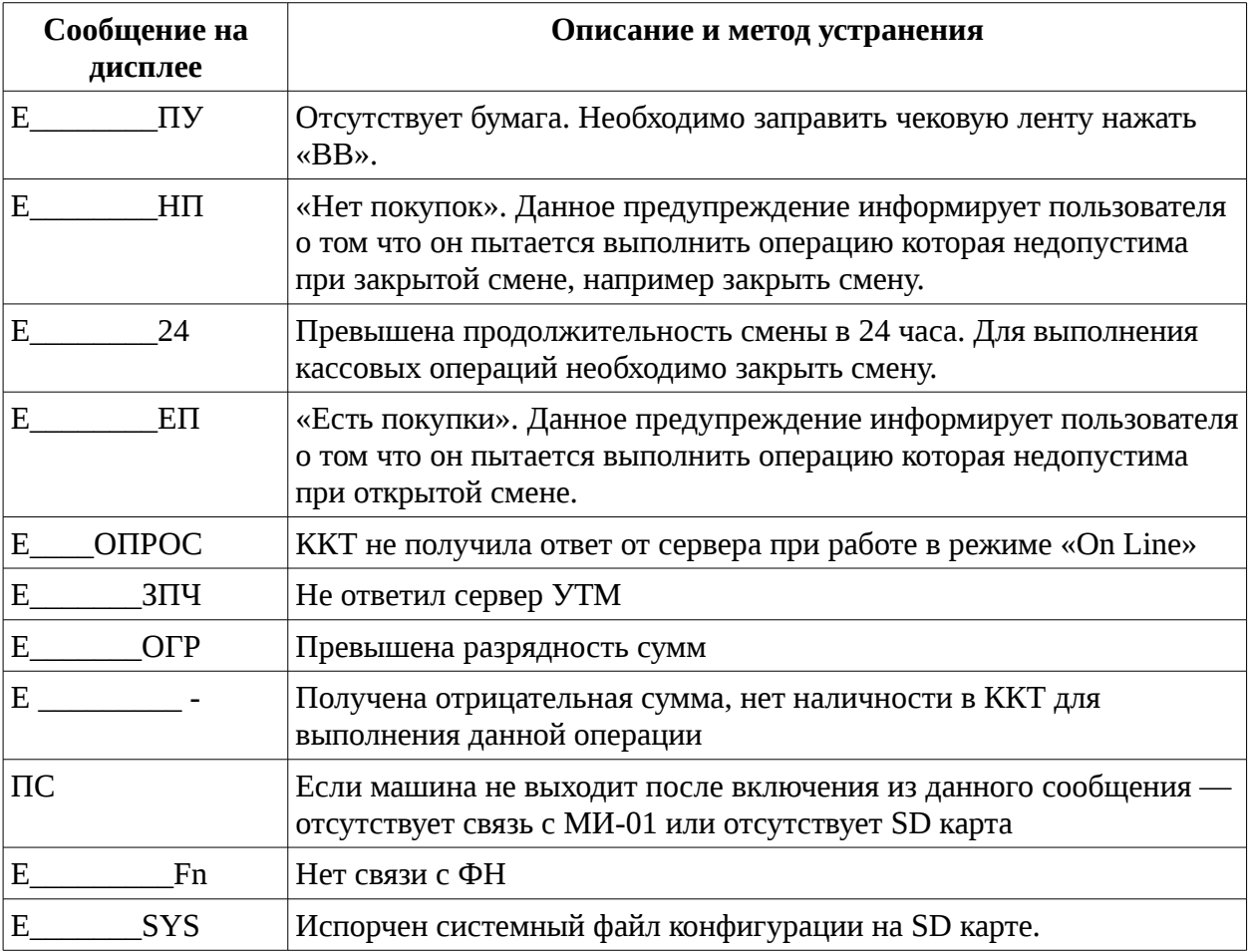

### <span id="page-64-0"></span>**Критические ошибки**

При возникновении данной группы ошибок эксплуатация машины недопустима, необходимо их устранение.

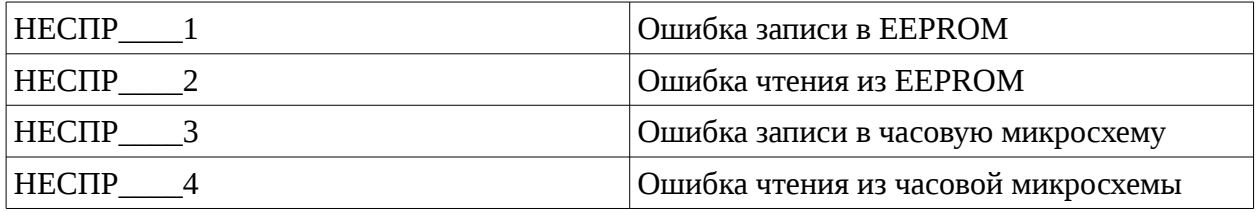

# <span id="page-65-0"></span>**Ошибки фискального накопителя**

При возникновении ошибок связанных с работой фискального накопителя выдается звуковой сигнал, на индикатор машины выводится:

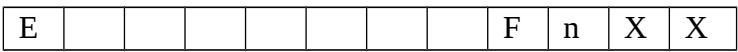

Где ХХ - цифровой код ошибки.

Ниже в таблице приведено соответствие кодов ошибки причине их появления.

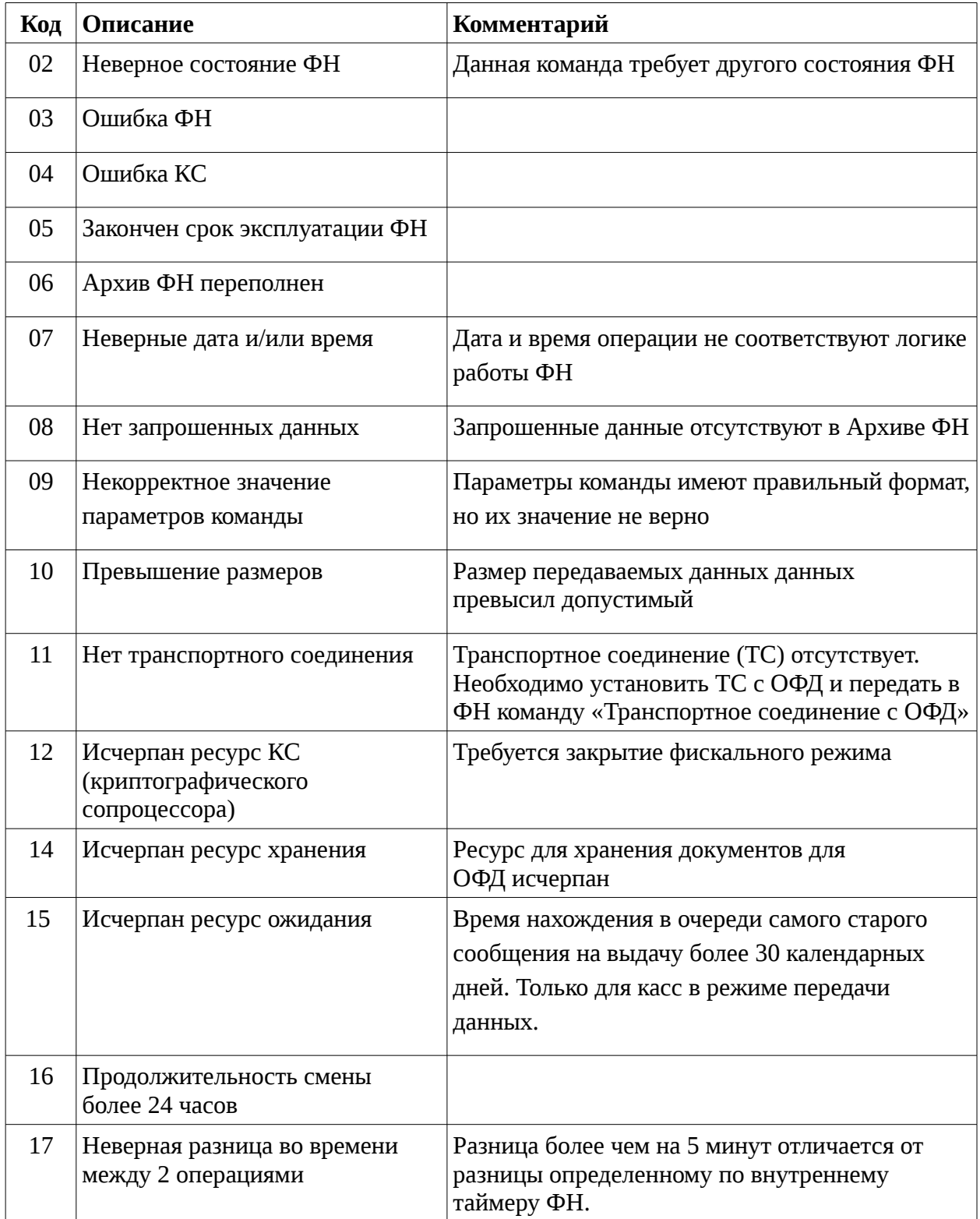